## TSE – TRIBUNAL SUPERIOR ELEITORAL

Grupo de Estudos de Prestação de Contas

# **GUIA PRÁTICO DE OPERAÇÃO DO SPCE 2008**

JUNHO DE 2008

Brasil. Tribunal Superior Eleitoral Guia prático de operação do SPCE 2008. Brasília TSE GESPEC, 2008 Texto elaborado pelo Grupo de Prestação de Contas

Prestação de contas – Campanha Eleitoral – Manual I

#### TSE – TRIBUNAL SUPERIOR ELEITORAL Grupo de Estudos de Prestação de Contas

### APRESENTAÇÃO DO SISTEMA

O SPCE, Sistema de Prestação de Contas de Campanhas Eleitorais para as eleições de 2008, foi desenvolvido pela Justiça Eleitoral para ser utilizado, em caráter obrigatório, na elaboração da prestação de contas de candidatos e comitês financeiros.

Sua estrutura pautou-se nos modelos constantes da Resolução TSE nº 22.715/2008, de 28/02/2008, que regulamentou a Lei 9.504, de 30.9.1997, no Capítulo da Arrecadação e da Aplicação de Recursos nas Campanhas Eleitorais.

O Sistema permitirá aos candidatos e comitês, a qualquer tempo, o acesso às informações ali contidas, por meio de consultas às telas e aos demonstrativos e, após a entrega das prestações de contas e sua consolidação pela Justiça Eleitoral, estarão disponíveis também aos partidos e à imprensa em geral.

O SPCE vem sendo aperfeiçoado a cada eleição, contando sempre com as sugestões de seus usuários.

Para que seu uso não apresente dificuldades, foi elaborado este Guia Prático de Operação do SPCE.

Nossos agradecimentos aos que contribuíram para a elaboração deste trabalho, objetivando a realização de um processo eleitoral transparente e correto.

Brasília, Junho de 2008.

#### TSE – TRIBUNAL SUPERIOR ELEITORAL Grupo de Estudos de Prestação de Contas

# **SUMÁRIO**

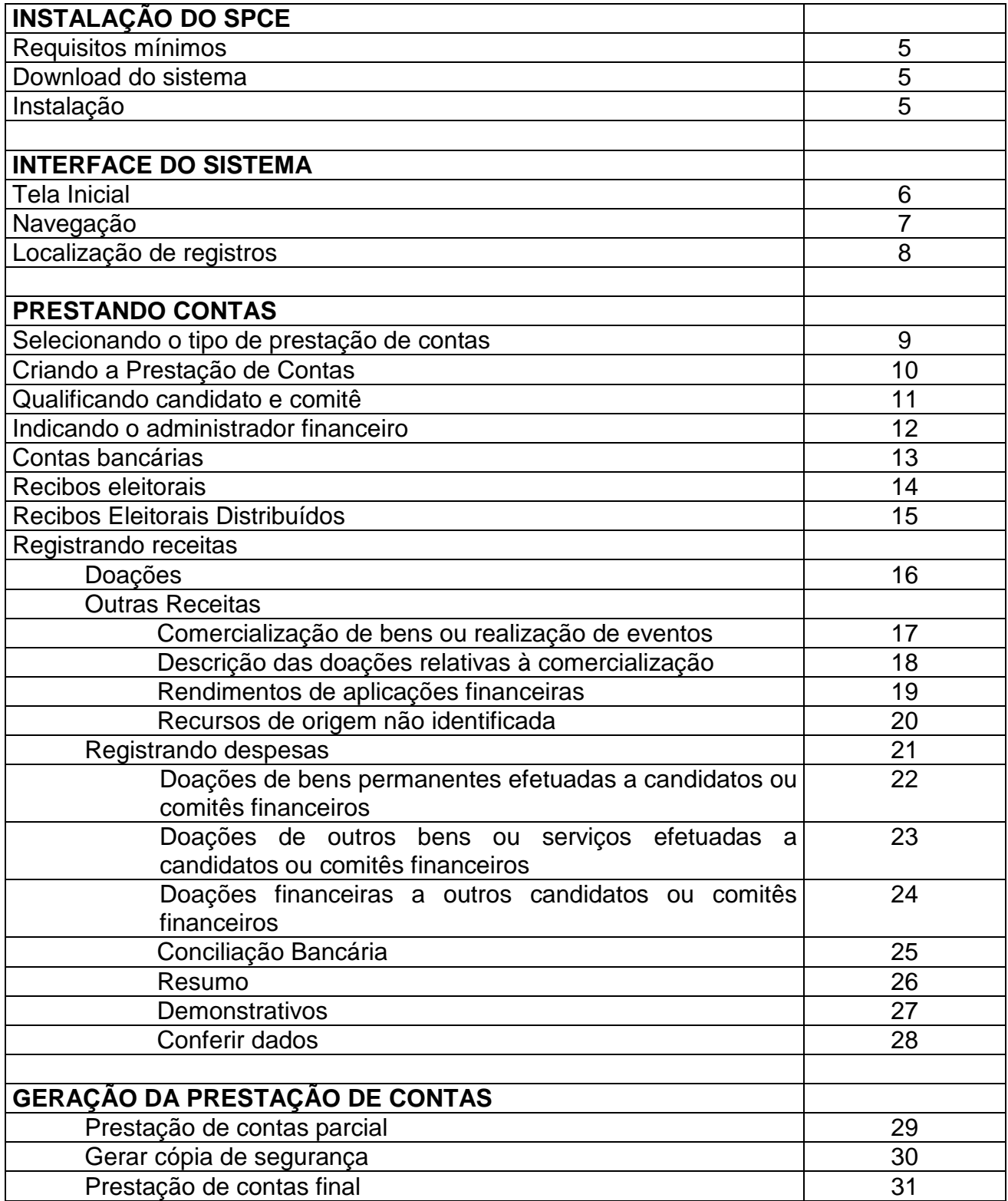

## **INSTALAÇÃO DO SPCE**

#### REQUISITOS MÍNIMOS

- Sistema Operacional: Windows 98, ME, NT 4.0, 2000 Pró e XP.
- Processador: Pentium 100 ou superior.
- Memória RAM: mínimo de 64 MB, recomenda-se 128 MB.
- Espaço livre em disco: 40MB.
- Resolução do monitor: 800x600 pixels, recomenda-se 1.024x768 pixels.
- Impressora compatível com papel A4, Ofício ou Carta.

#### DOWNLOAD DO SISTEMA

 Antes de realizar o donwload do sistema, cadastre nome completo e um endereço de email válido para o recebimento de eventuais notificações de atualização do sistema.

 O Sistema de Prestação de Contas de Campanha Eleitoral – SPCE 2008 e o manual de operação do sistema estão disponíveis para download no site do Tribunal Superior Eleitoral (www.tse.gov.br).

#### INSTALAÇÃO DO SISTEMA

 Salve o arquivo "instaladorspce2008faseI.exe" em uma pasta no seu computador. Após salvar, execute o arquivo e leia atentamente as instruções para instalação.

#### TSE – TRIBUNAL SUPERIOR ELEITORAL Grupo de Estudos de Prestação de Contas

## **TELA INICIAL**

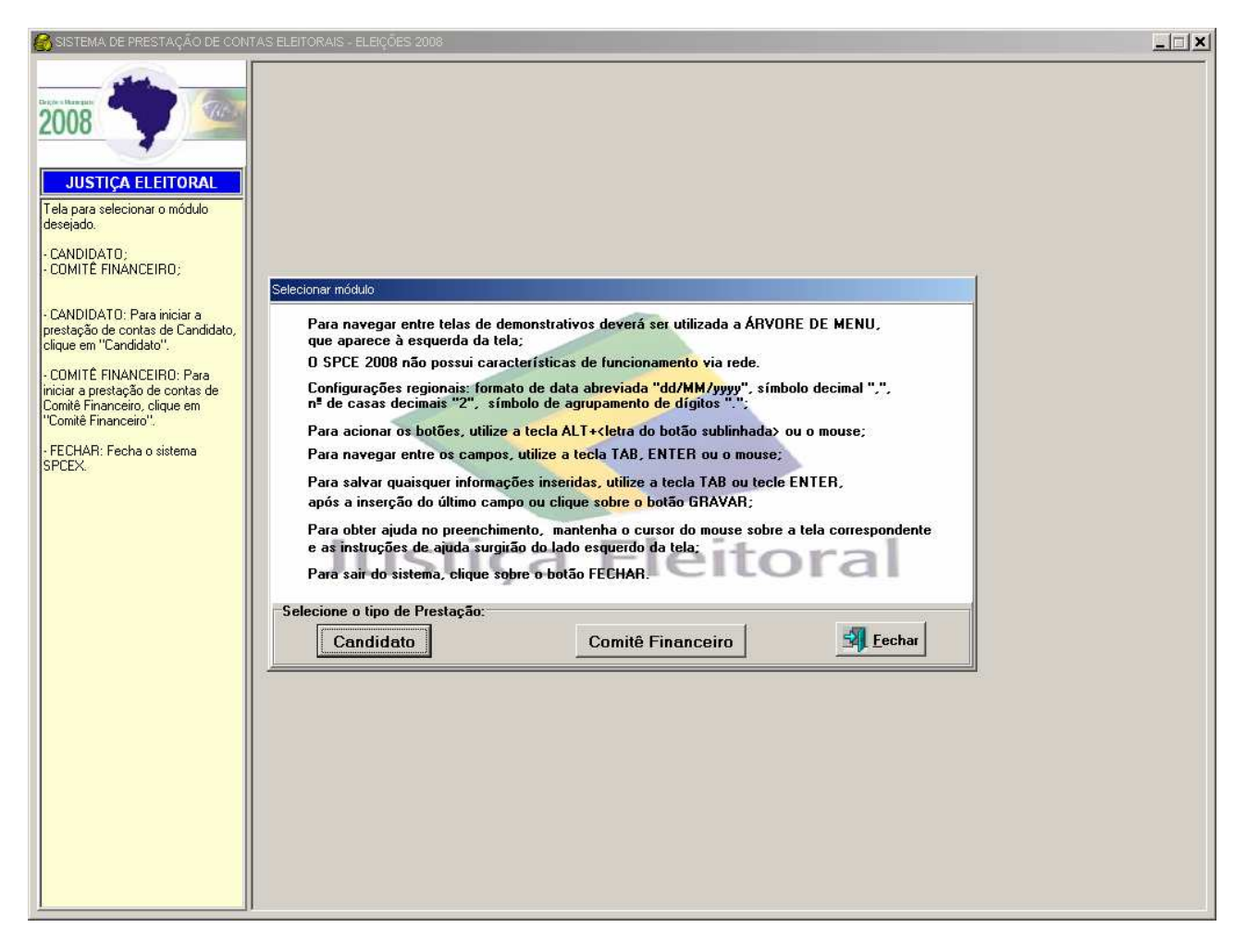

 Nesta tela, selecione o tipo de prestação de contas – candidato ou comitê financeiro.

# **NAVEGAÇÃO**

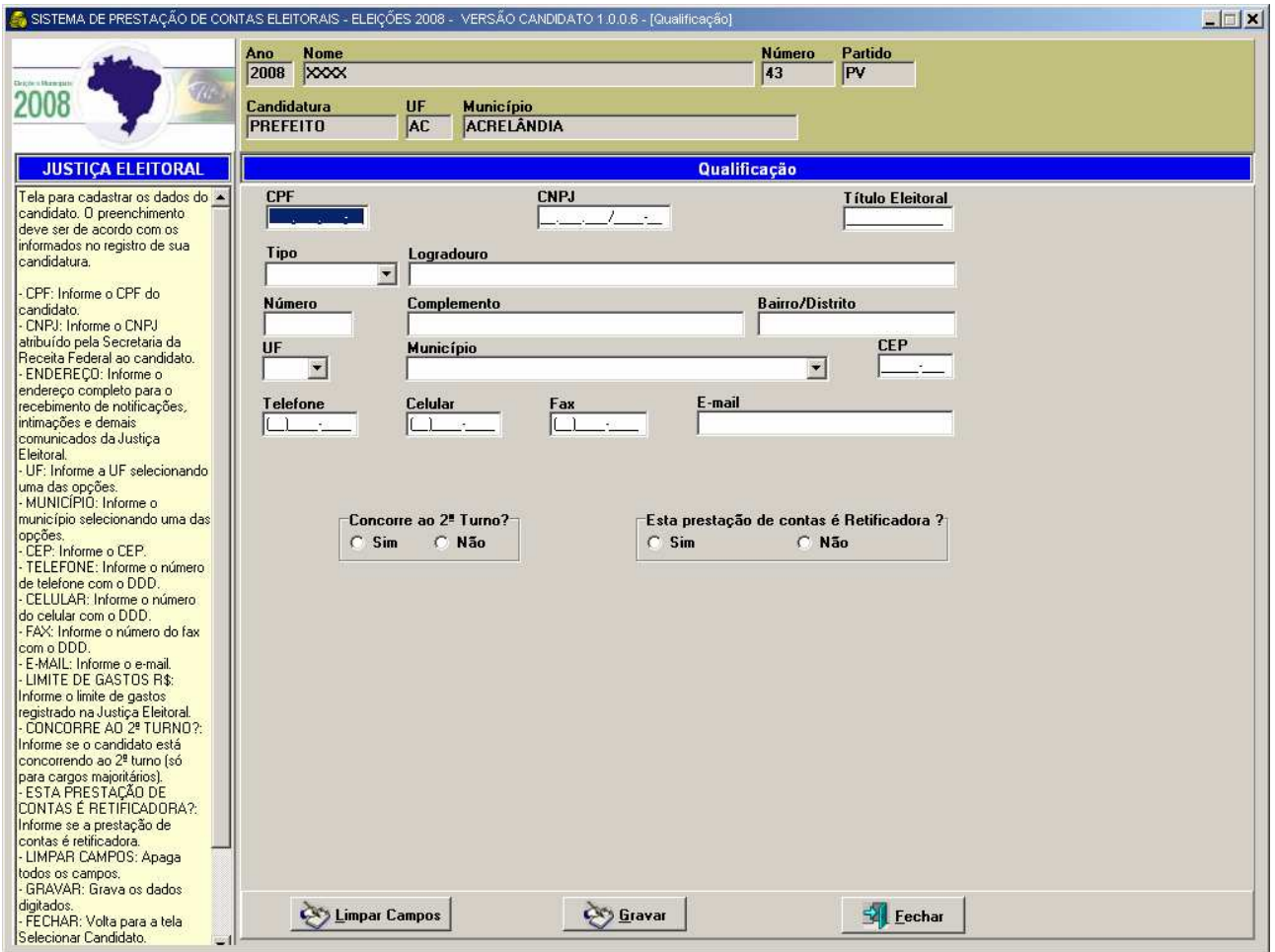

#### ÁRVORE DE MENU

 O menu do SPCE está disponível à esquerda da tela. Alternando com mouse estará disponível a ajuda de contexto para auxiliar no preenchimento dos campos. Para expandir ou minimizar as opções, clique no sinal + ou – da árvore de menu.

#### BOTÕES

Para criar, excluir ou gravar registro, clique nos botões localizados no rodapé da tela. Para fechar a edição da tela, clique no botão <Fechar>.

#### NAVEGAÇÃO ENTRE OS CAMPOS

Utilize a tecla <TAB> ou o mouse para navegar entre os campos da tela.

#### CONSULTAS

 Para consultar os registros inseridos no sistema, a qualquer tempo, clique no item da árvore de menu a ser consultado.

## **NAVEGAÇÃO**

# **LOCALIZAÇÃO DE REGISTROS NO SPCE**

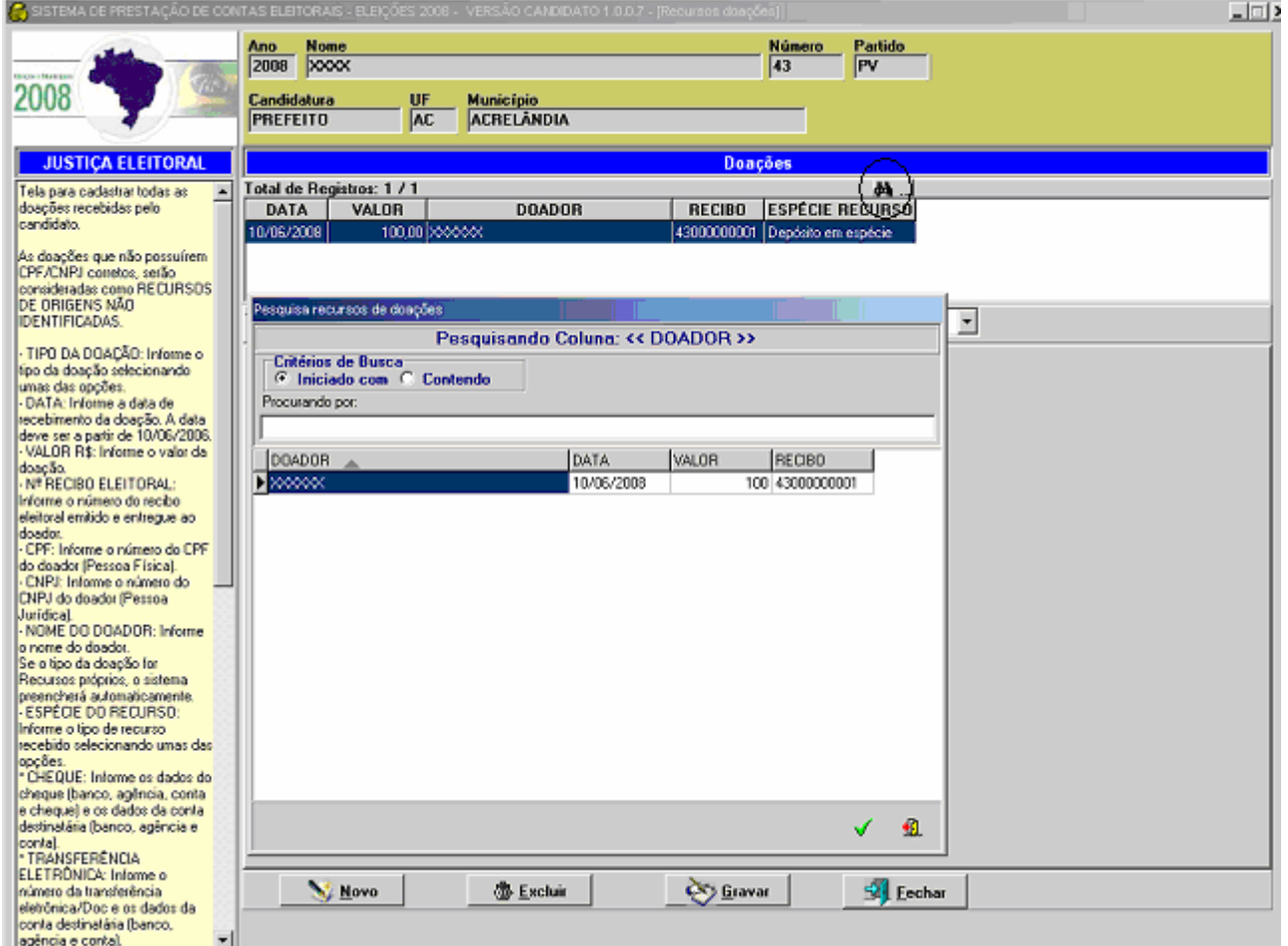

 O SPCE dispõe de uma importante ferramenta para encontrar registros no sistema. Trata-se da ferramenta Localizar, identificada pelo ícone "binóculo", conforme destaque na tela acima.

 Após clicar no ícone, o SPCE apresentará uma lista de campos disponíveis para pesquisa. Esses campos são variáveis em cada tela de pesquisa e podem ser ordenados por ordem crescente ou decrescente.

 Para realizar a pesquisa, selecione o critério de busca e informe o termo a ser pesquisado no campo "Procurando por:"

## **SELECIONANDO O TIPO DE PRESTAÇÃO DE CONTAS**

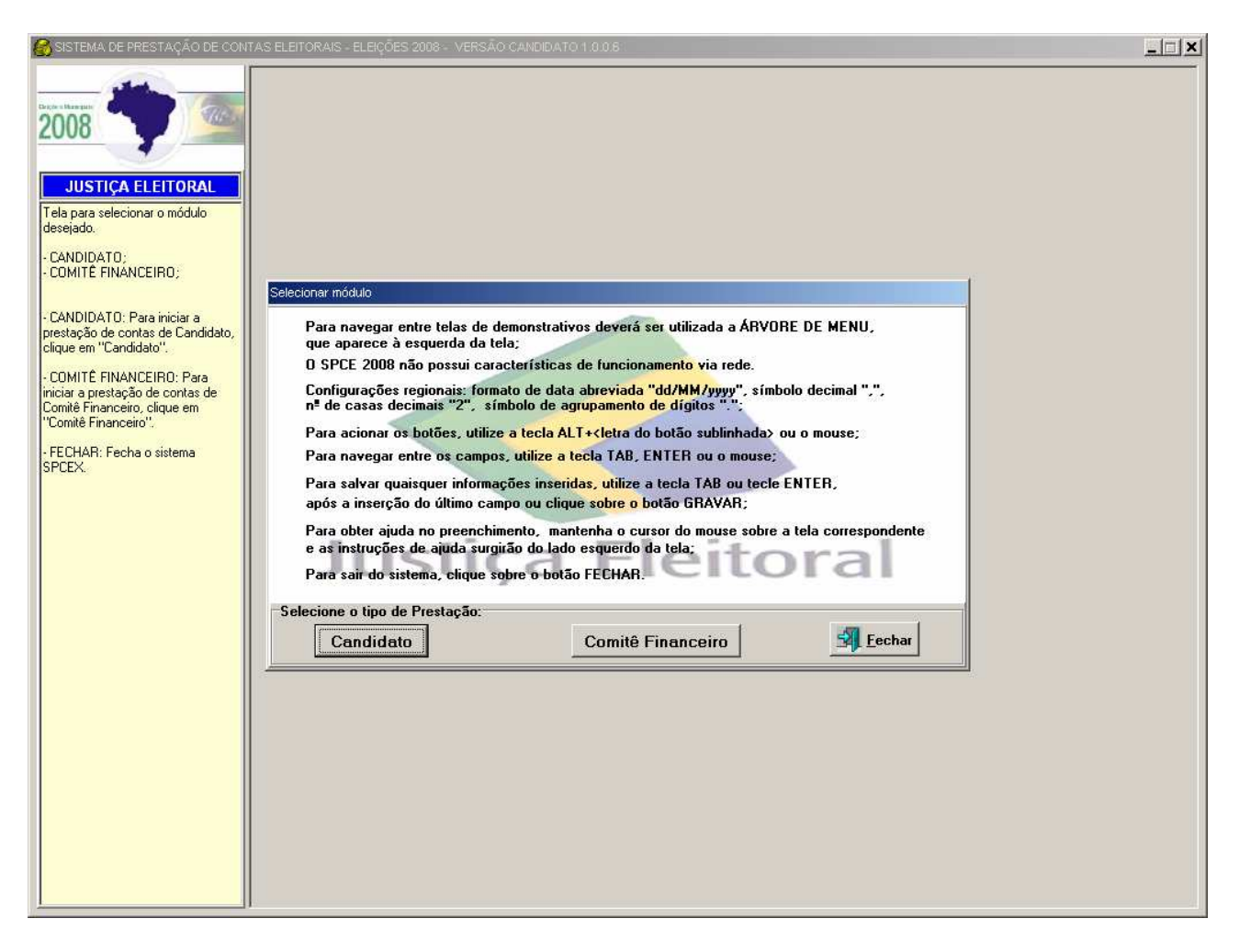

 Na tela inicial do SPCE selecione o tipo de prestação de contas a elaborar: candidato ou comitê financeiro.

## **CRIANDO A PRESTAÇÃO DE CONTAS**

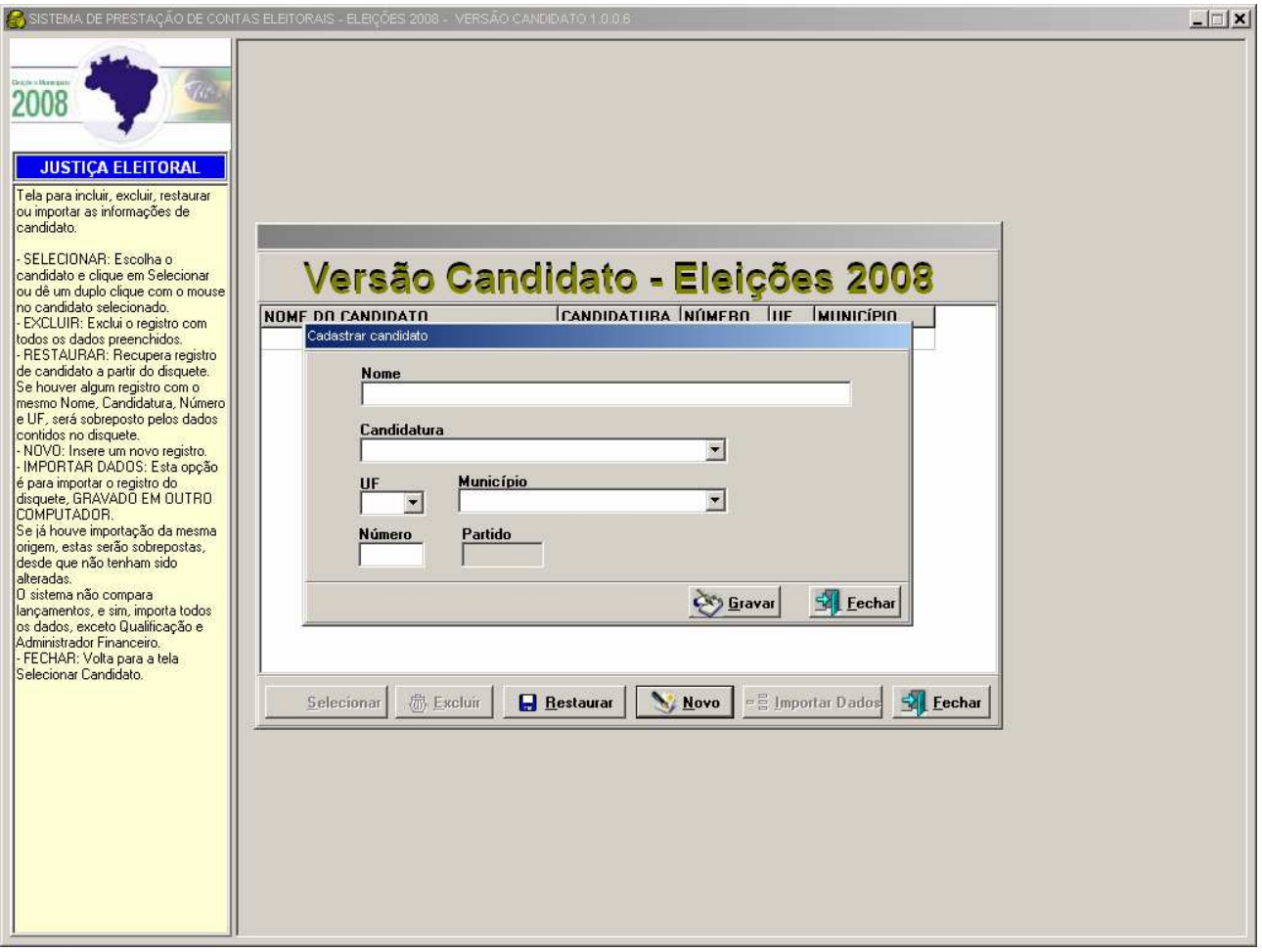

 Após selecionar o tipo de prestação de contas (candidato ou comitê financeiro), clique no botão <Novo> e cadastre o candidato ou comitê financeiro. O SPCE gerencia a elaboração de diversas prestações de contas; para tanto **é importantíssima a correta identificação do candidato ou comitê financeiro** no momento do cadastro, em razão da impossibilidade de alteração posterior.

#### BOTÃO RESTAURAR

 Possibilita a restauração de uma cópia de segurança gerada a partir da opção Gerar Prestação de Contas da árvore do menu.

#### BOTÃO IMPORTAR DADOS

 O SPCE permite que os lançamentos de receitas e despesas de uma prestação de contas sejam divididos entre computadores. Após realizar todos os lançamentos, proceda à geração de uma cópia de segurança de cada um dos computadores. Escolha, entre os computadores, um para centralizar os demais dados, utilizando o botão <Importar Dados> para agregar as informações particionadas.

## **QUALIFICANDO CANDIDATO OU COMITÊ FINANCEIRO**

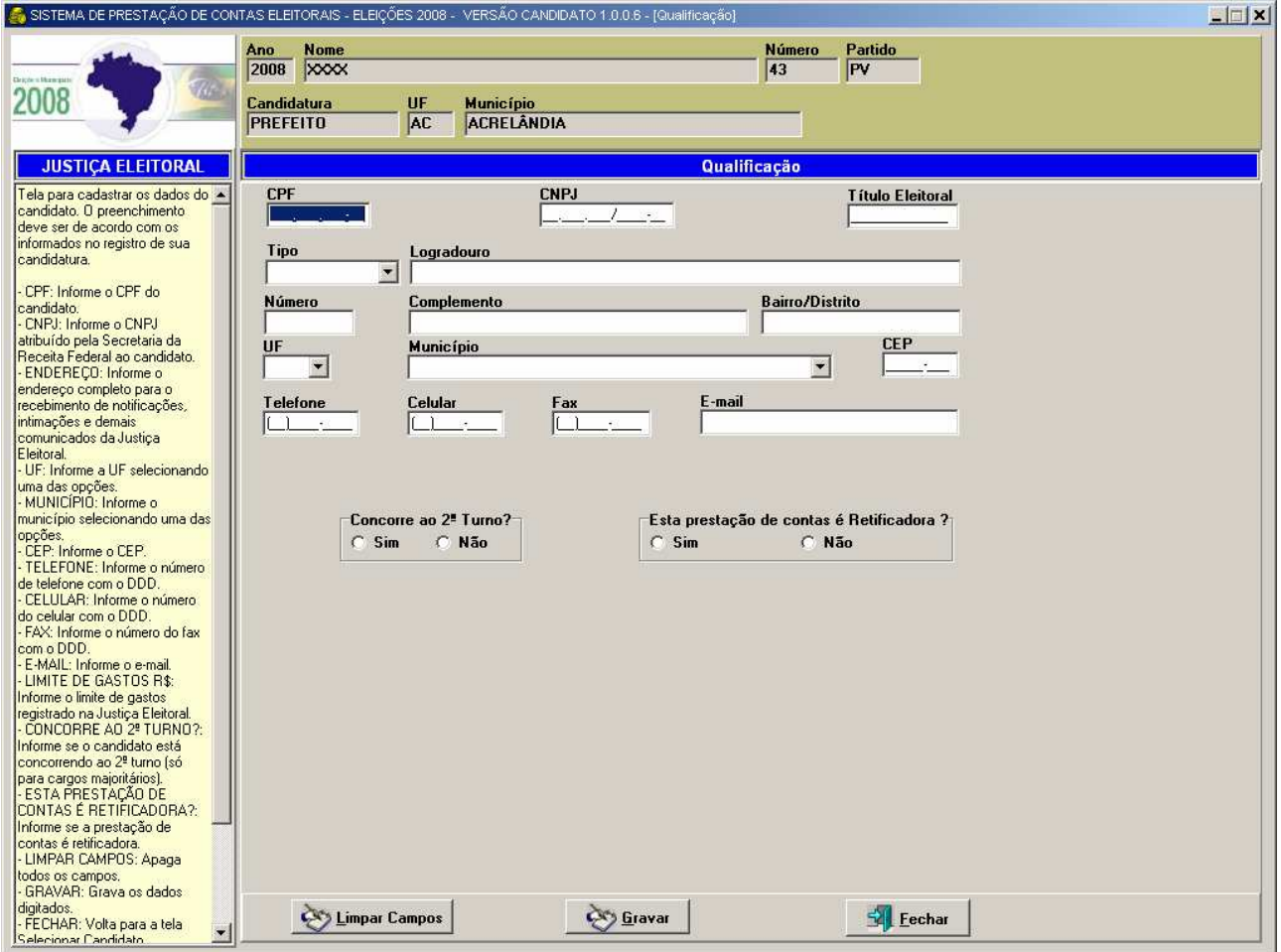

 Proceda ao preenchimento dos dados requeridos para Qualificação de candidato ou comitê financeiro. Na ajuda de contexto à esquerda da tela, há informações adicionais para o preenchimento dos campos.

 Na tela de qualificação do administrador financeiro, informe o administrador financeiro designado para a campanha do candidato ou, no caso da prestação de contas de comitê financeiro, os membros serão automaticamente preenchidos a partir do registro do comitê financeiro.

 Para a pergunta "Esta prestação de contas é retificadora?" a opção "sim" só deve ser marcada se, após a entrega da prestação de contas, for necessário, por algum motivo, fazer uma outra prestação de contas.

 A pergunta "Esta prestação de contas é complementar?" é aplicada exclusivamente nas contas de comitê financeiro único que concorra a segundo turno.

### **INDICANDO O ADMINISTRADOR FINANCEIRO**

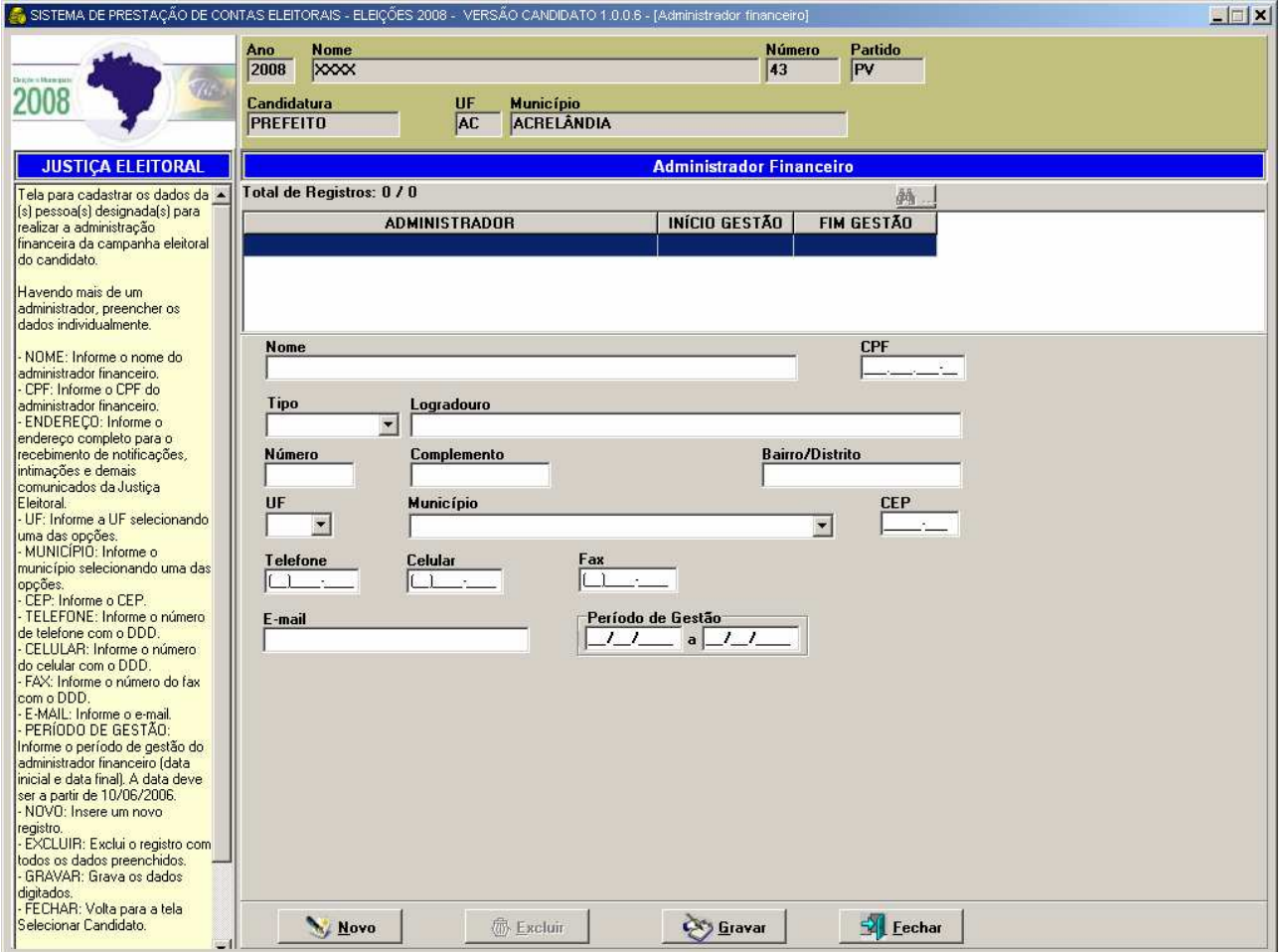

 Na hipótese de o candidato indicar um administrador financeiro para sua campanha, os dados do administrador devem ser registrados nesta tela com a indicação do período de gestão.

## **CONTAS BANCÁRIAS**

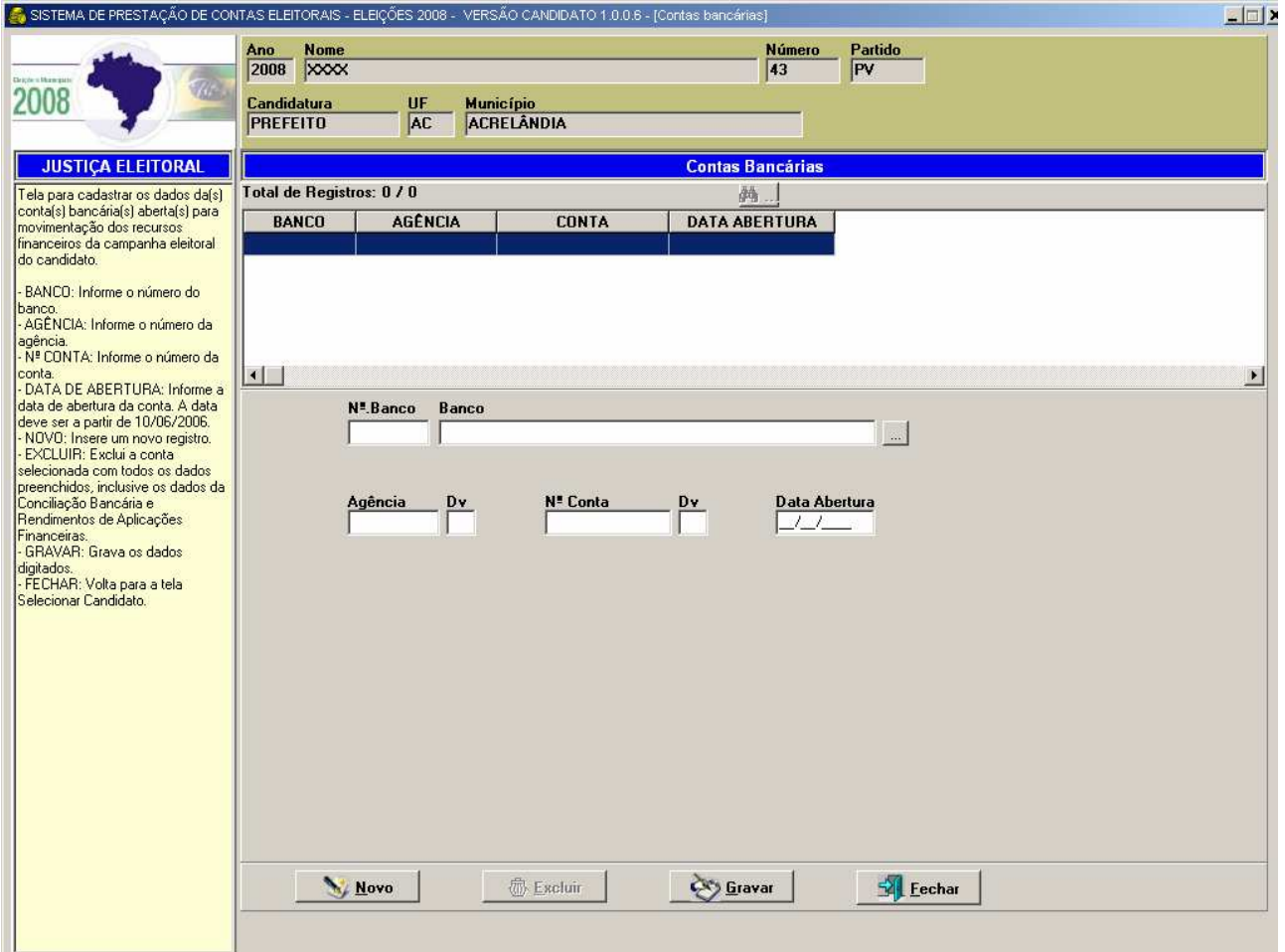

 Informe os dados requeridos na tela, indicando toda(s) a(s) conta(s) aberta(s) para o registro da movimentação financeira da campanha eleitoral.

 No botão [...] é apresentada uma lista com os bancos disponíveis. Caso o banco a ser informado não esteja presente na lista, informe o número e o nome do banco para cadastro.

## **RECIBOS ELEITORAIS**

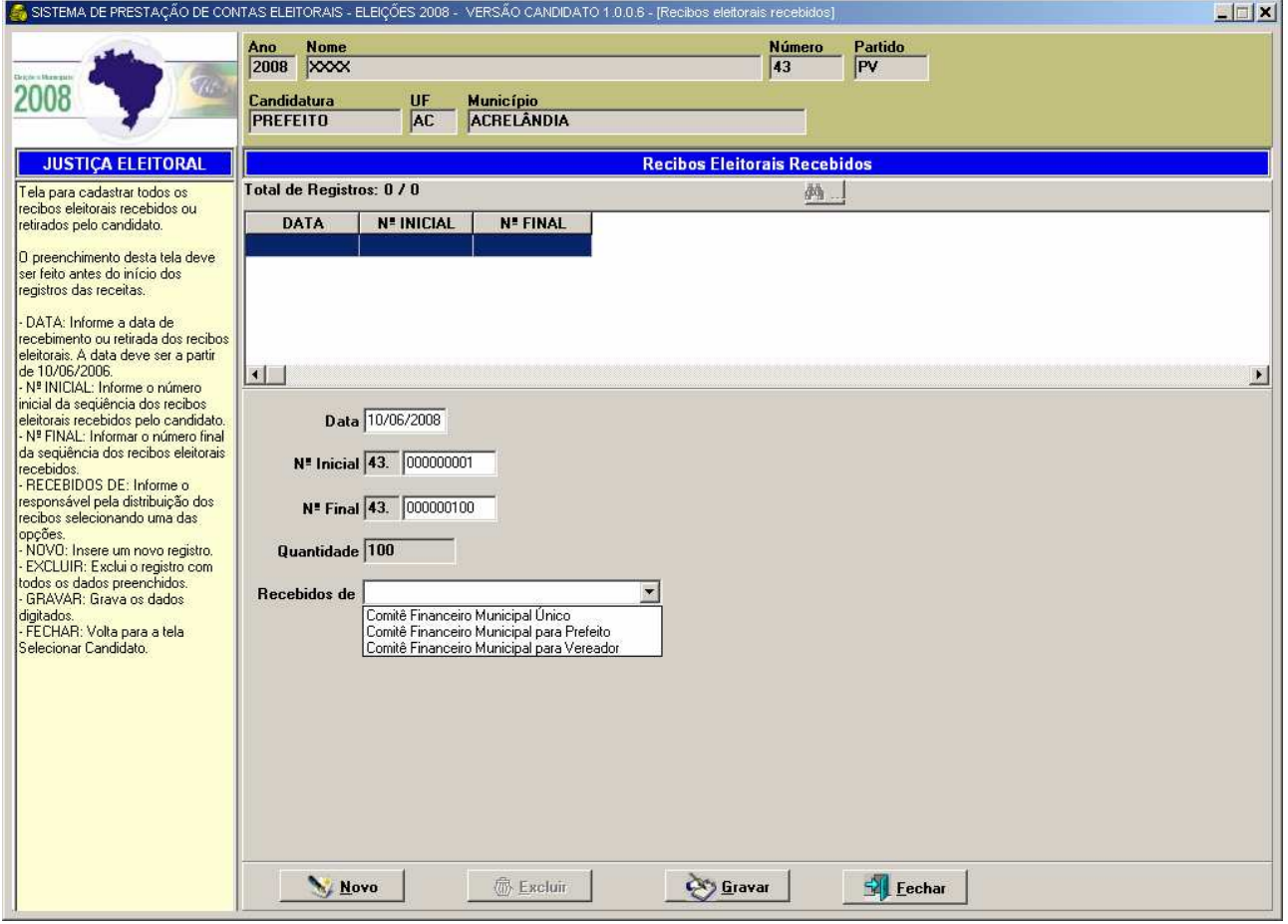

 Informe a data, a seqüência inicial e final dos recibos eleitorais recebidos, indicando o tipo de comitê financeiro responsável pelo repasse dos recibos, o qual deve estar de acordo com o tipo de comitê financeiro definido na convenção partidária e constituído pelo partido para a eleição municipal.

### **RECIBOS ELEITORAIS DISTRIBUÍDOS VERSÃO COMITÊ FINANCEIRO**

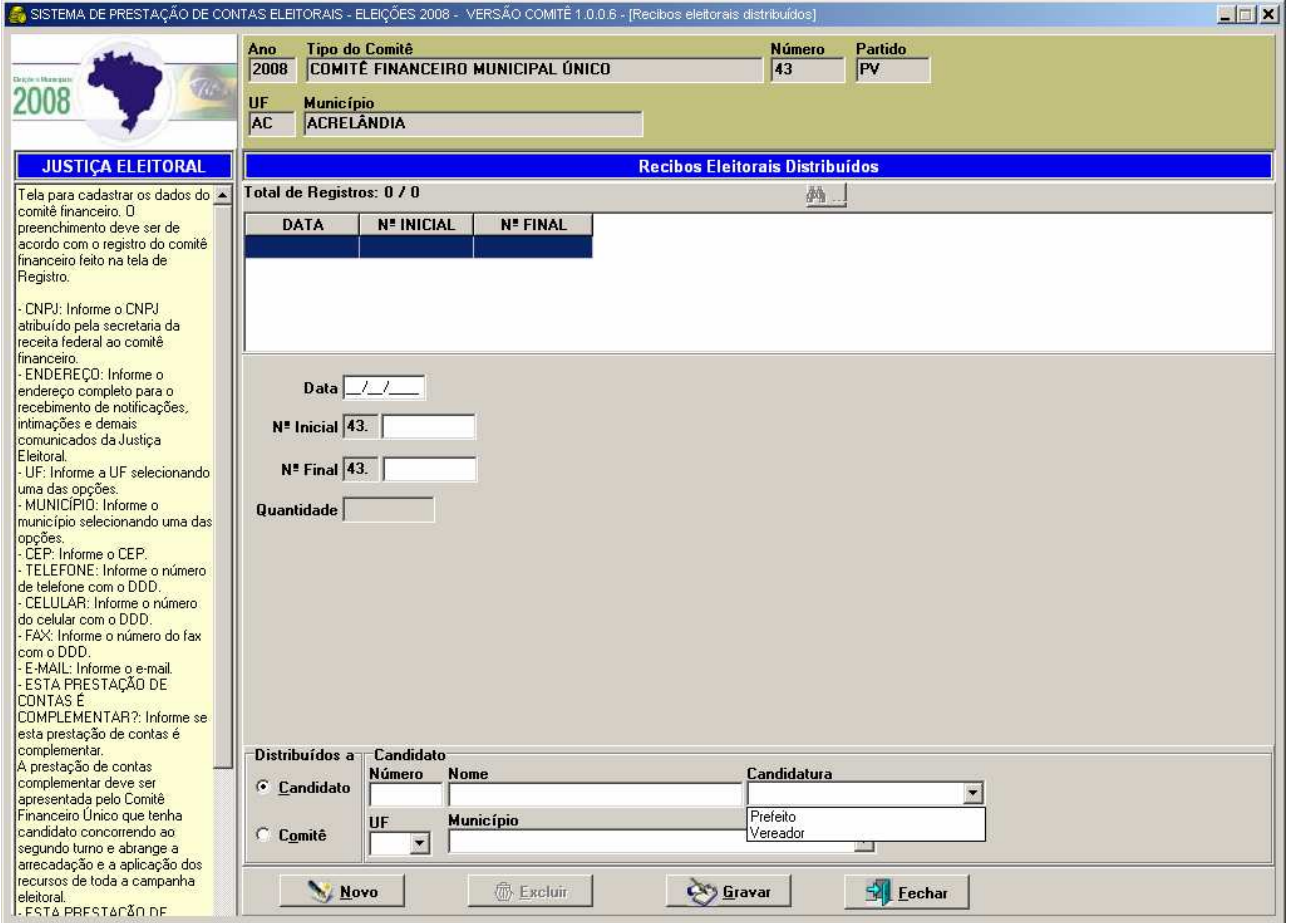

 A tela Recibos Eleitorais Distribuídos é uma opção disponível apenas na versão Comitê Financeiro do SPCE.

 Informe a data de distribuição, a série inicial e final dos recibos eleitorais distribuídos e a identificação do(s) destinatário(s) dos recibos eleitorais – candidato ou comitê financeiro.

 Cada distribuição de recibo eleitoral a candidato ou comitê financeiro deve ser informada individualmente.

### **REGISTRANDO RECEITAS DOAÇÕES**

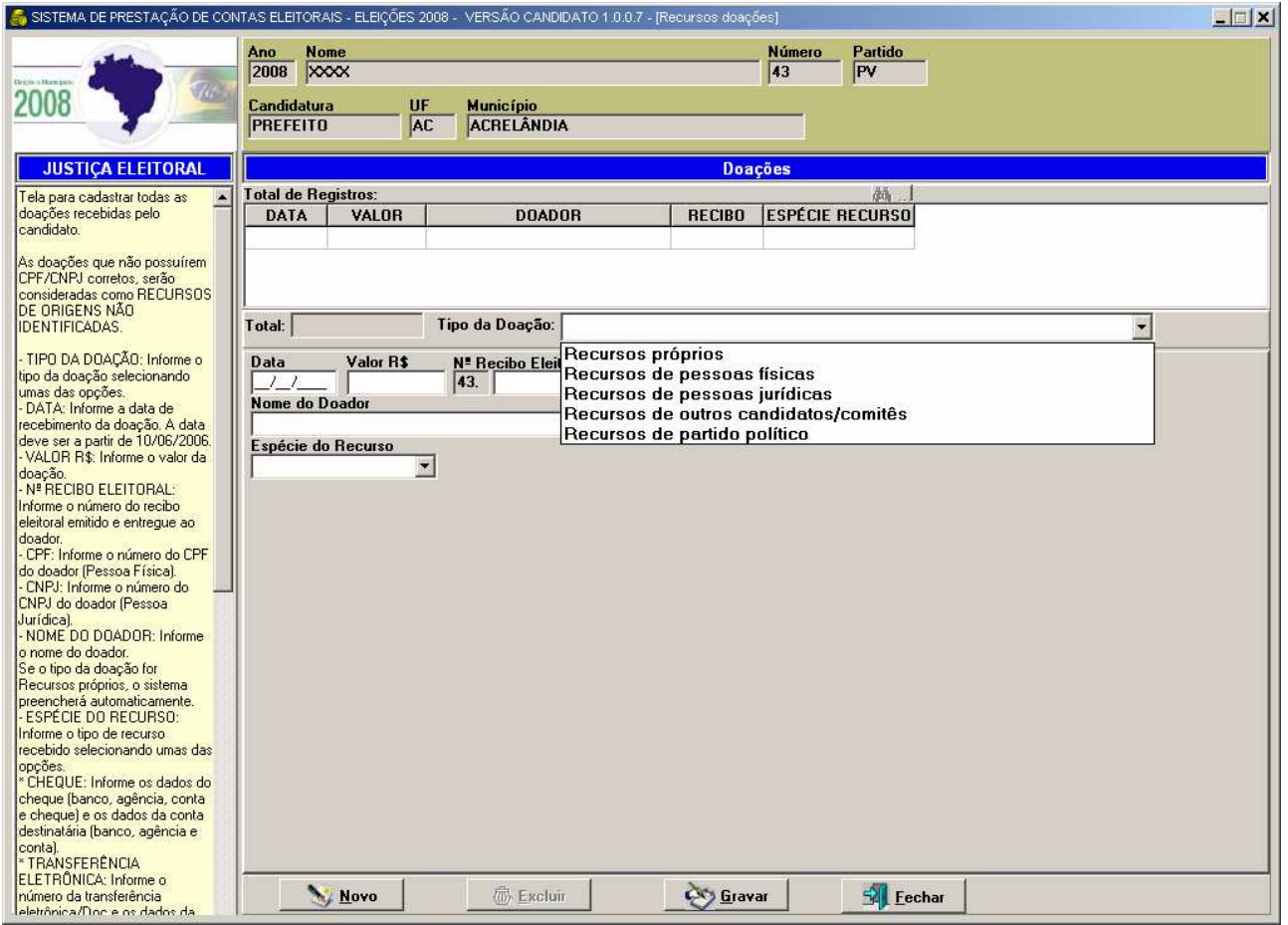

 Nesta tela registre as doações de recursos próprios, pessoa física, pessoa jurídica, candidatos ou comitês financeiros e partidos políticos.

 É imprescindível o preenchimento do número do CPF ou CNPJ do doador. A ausência ou número incorreto do CPF ou CNPJ indicará o recurso como recurso de origem não identificada. Nessa situação, o SPCE transportará automaticamente esse registro para a tela Recursos de Origem não Identificada.

#### **REGISTRANDO RECEITAS OUTRAS RECEITAS - COMERCIALIZAÇÃO**

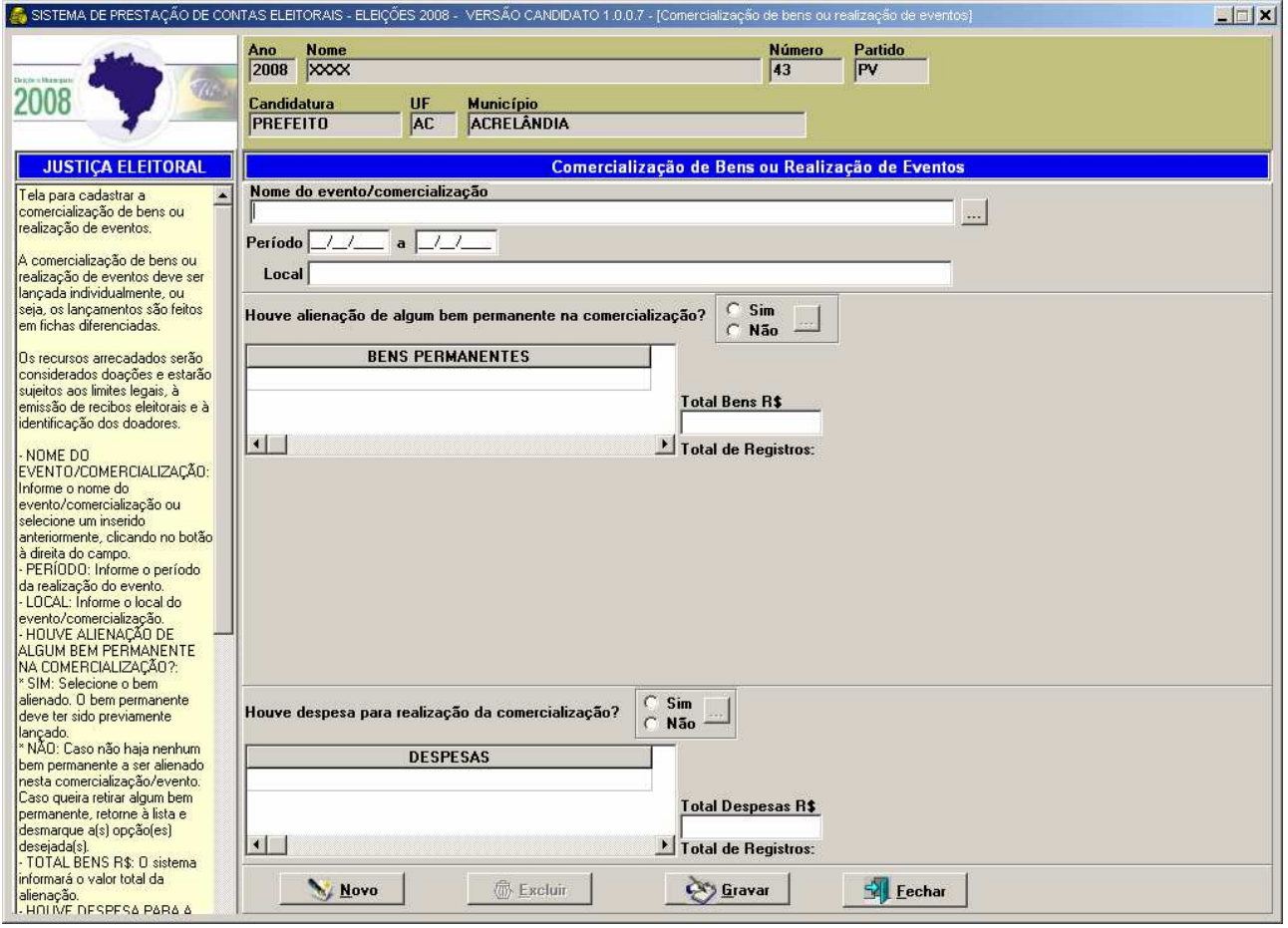

 Os eventos de comercialização realizados para arrecadar recursos para campanha eleitoral devem ser informados nesta tela.

 Todos os bens permanentes adquiridos ou recebidos em doação utilizados na comercialização devem ser lançados previamente ao registro da comercialização.

 Da mesma forma, as despesas necessárias para realização da comercialização também devem ser registradas previamente ao registro da comercialização.

 Informe os dados requeridos para demonstração da comercialização. Atenção para a obrigatoriedade de identificação de todos os doadores dos recursos arrecadados na comercialização, que deverão ser informados na opção da árvore de menu "Descrição das doações relativas a comercialização ou evento".

#### **REGISTRANDO RECEITAS DESCRIÇÃO DAS DOAÇÕES RELATIVAS A COMERCIALIZAÇÃO OU EVENTO**

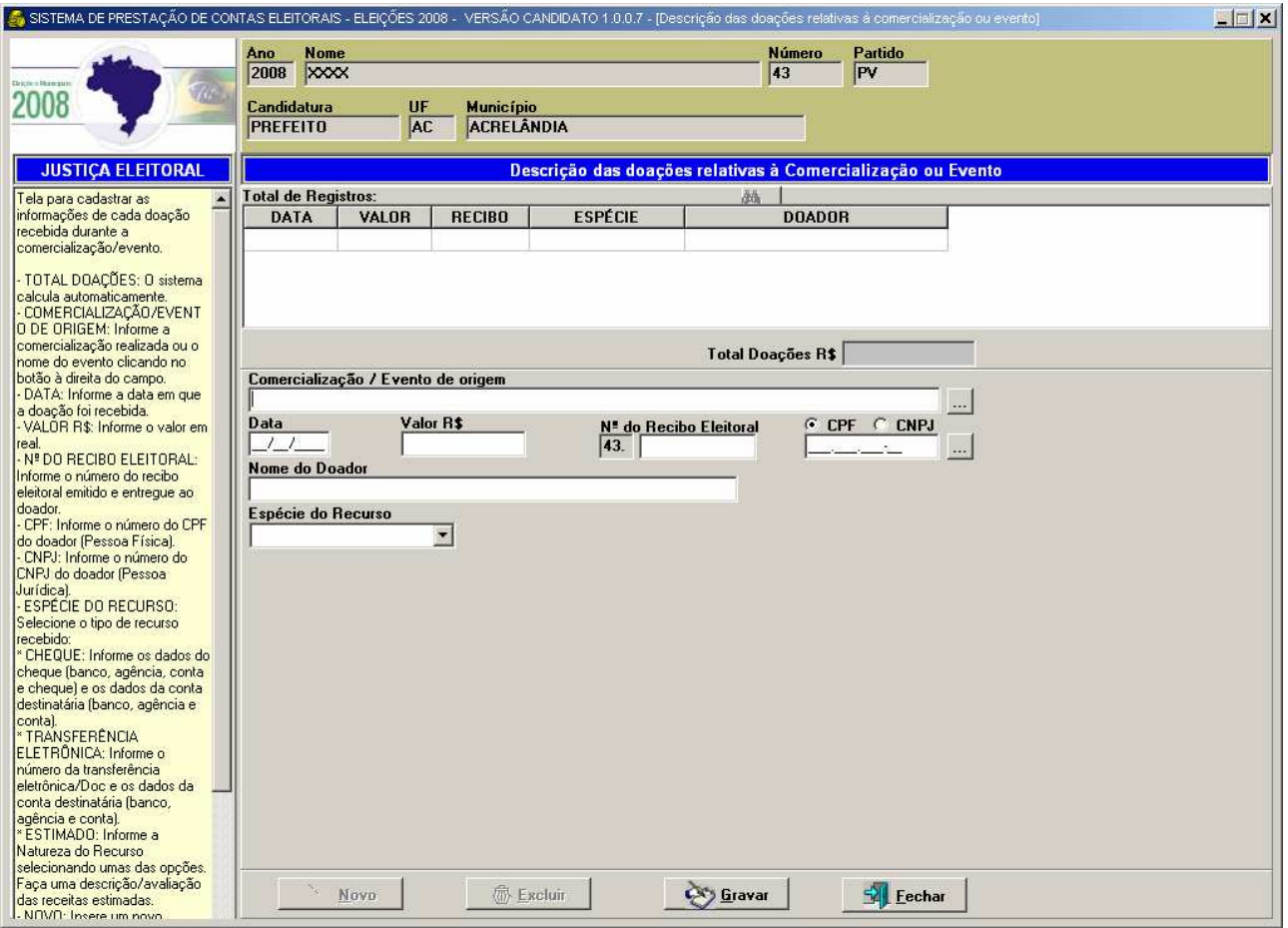

 Independente do valor, todos os recursos arrecadados com a comercialização ou realização de eventos estarão sujeitos à emissão de recibo eleitoral e deverão ser informados individualmente na tela "Descrição das doações relativas a comercialização ou evento".

 Antes de informar a descrição das doações, utilize o botão [...] para selecionar a comercialização ou evento para o(a) qual se deseja discriminar as doações recebidas.

## **RENDIMENTOS DE APLICAÇÕES FINANCEIRAS**

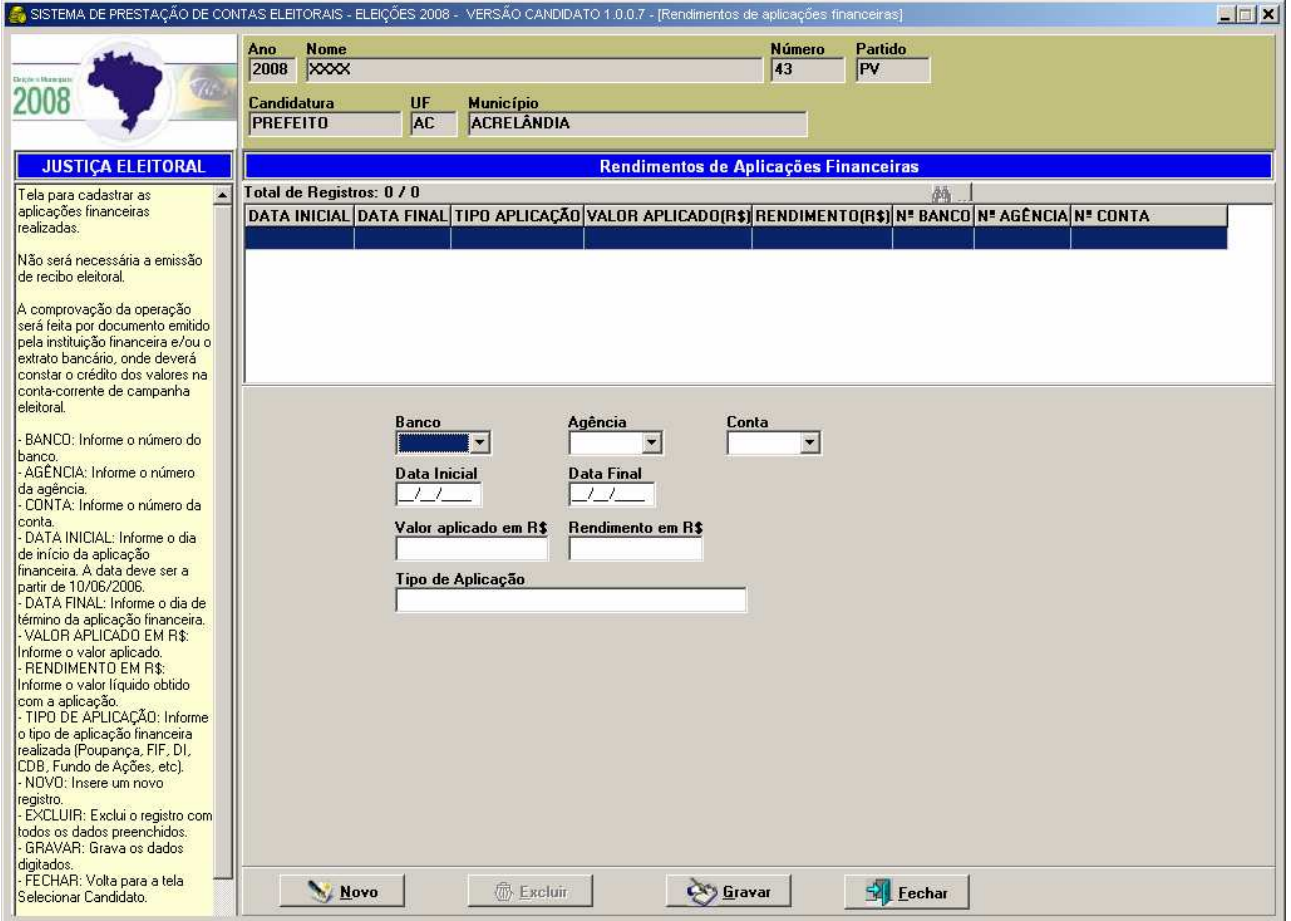

 Utilize esta tela para registrar os recursos provenientes de rendimentos de aplicações financeiras obrigatoriamente vinculados à conta bancária da campanha eleitoral.

## **RECURSOS DE ORIGEM NÃO IDENTIFICADA**

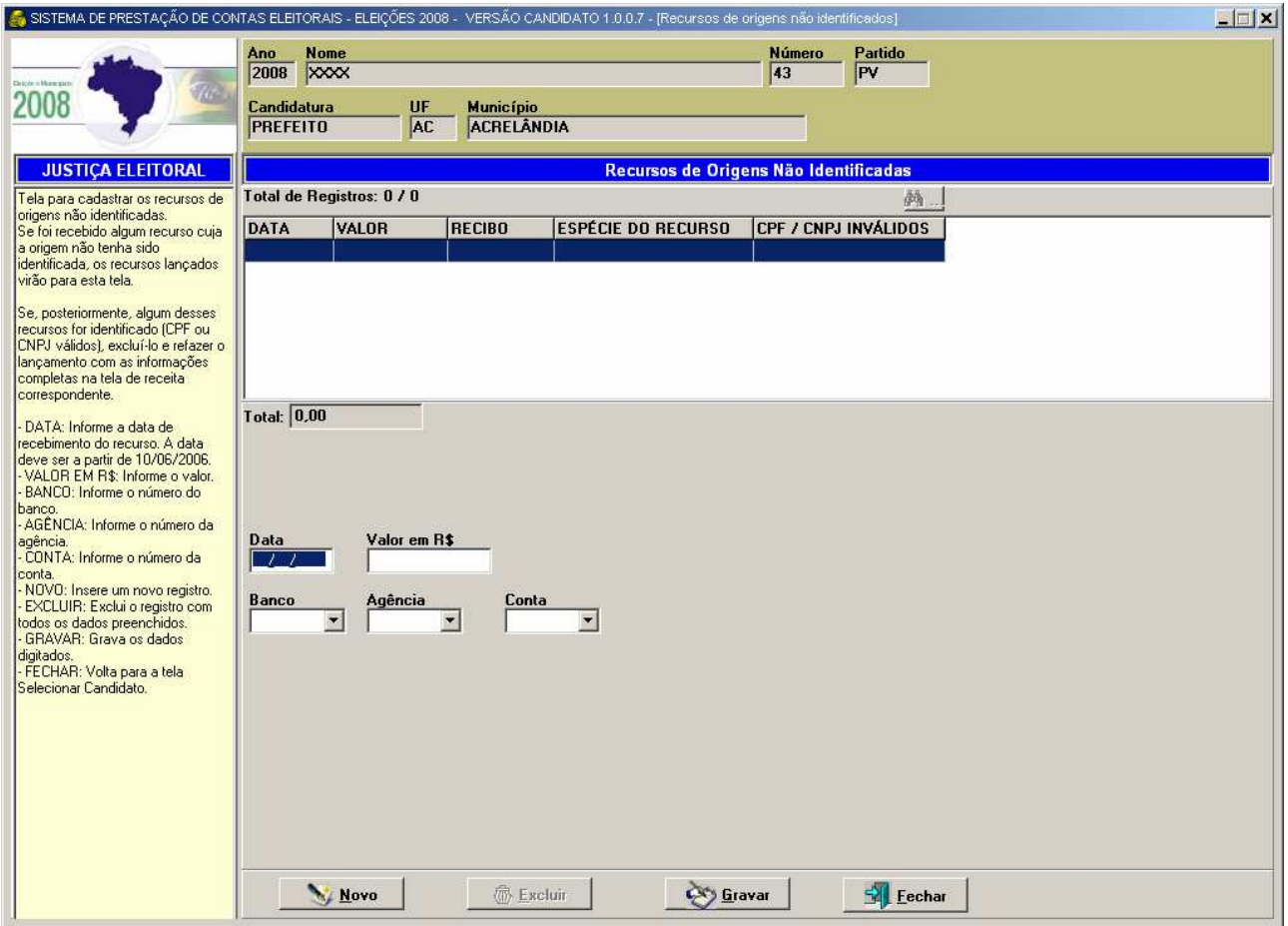

 Recurso de origem não identificada é caracterizado pela ausência ou número incorreto de CPF ou CNPJ do doador.

 Existem duas formas de ingresso no sistema de recursos de origem não identificada.

 A primeira ocorre quando da inclusão de uma doação com número incorreto ou sem o número CPF ou CNPJ. Nesse caso, o sistema transfere automaticamente os dados da tela de doação para a tela acima. Nessa hipótese, quando o número do CPF ou CNPJ for informado ou corrigido, o sistema restaura automaticamente os dados para a tela de doação.

 A segunda forma ocorre quando há uma doação sem qualquer identificação do doador. Nessa hipótese, o usuário deve lançar as informações diretamente na tela de recursos de origem não identificada acima. Quando a doação for identificada, o usuário deve excluir o registro da tela de recursos de origem não identificada e lançar a doação identificada na respectiva tela de doação (pessoa física, jurídica, candidatos, comitês ou partido político).

### **REGISTRANDO DESPESAS**

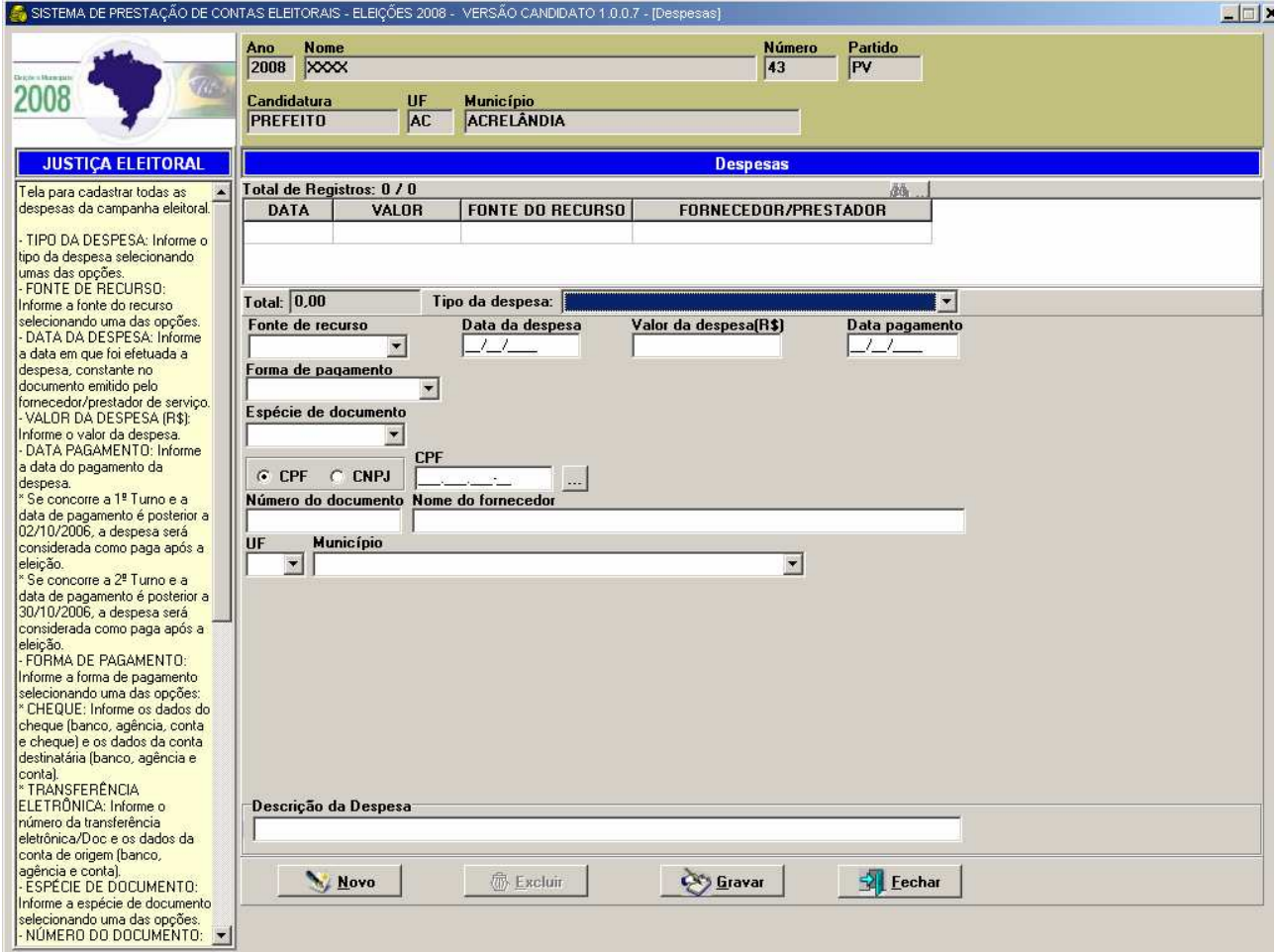

 Antes de iniciar o registro da despesa realizada, classifique-a dentre as opções do campo "tipo da despesa", sendo que para cada tipo de despesa existe uma tela correspondente.

 Todas as despesas contraídas devem estar efetivamente quitadas até a entrega da prestação de contas de candidatos e comitês financeiros.

### **DOAÇÕES DE BENS PERMANENTES EFETUADAS A CANDIDATOS/COMITÊS FINANCEIROS**

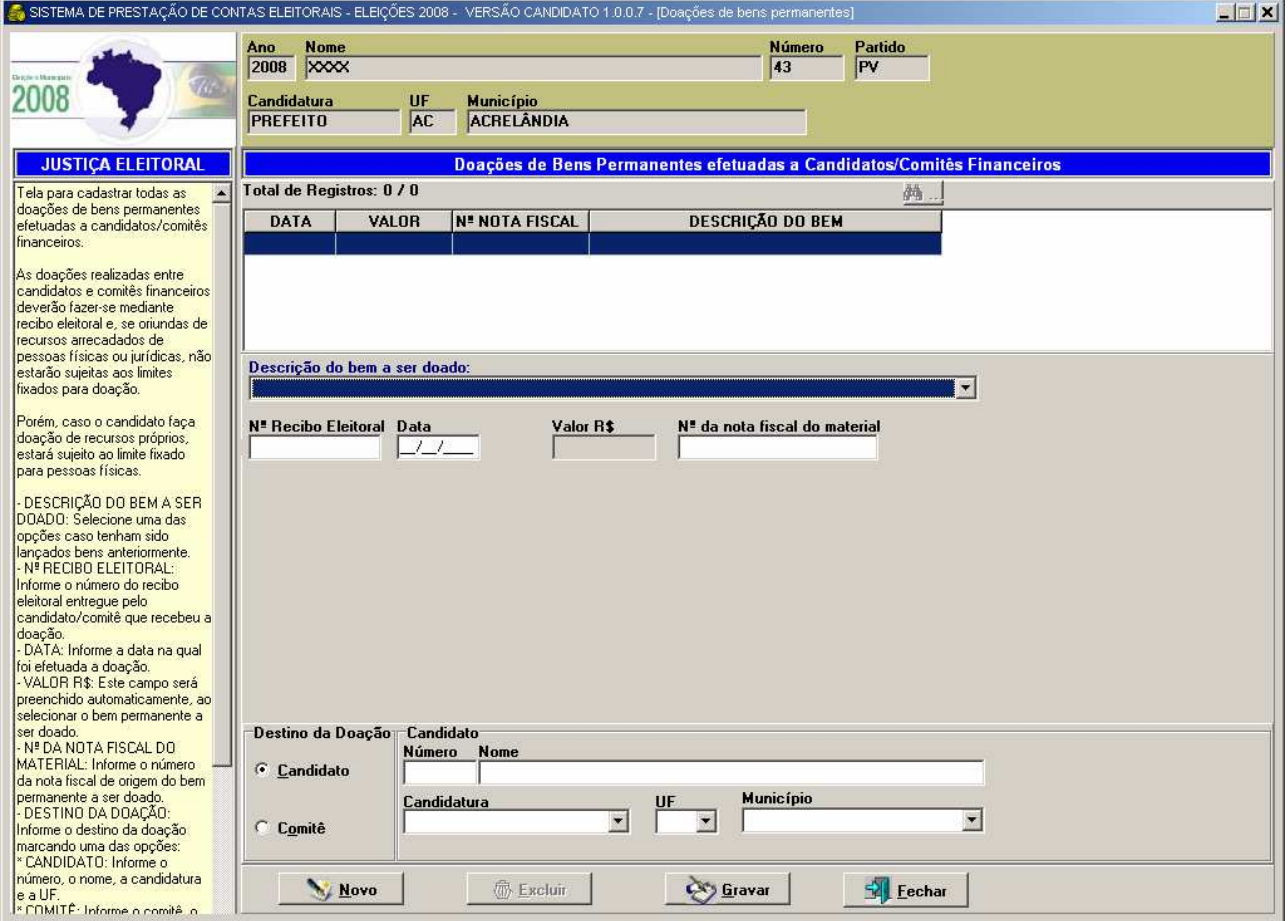

 Para doar um bem permanente a outro candidato ou comitê financeiro é necessário incluí-lo previamente na prestação de contas. A forma de ingresso de um bem permanente na prestação de contas é pelo recebimento em doação (telas de doações) ou por sua aquisição (compra de um bem permanente na tela de despesa).

 Após registrar o bem permanente como recebido em doação ou adquirido, o usuário, na tela acima, deverá selecionar o bem a ser doado a outro candidato ou comitê da lista "Descrição do bem a ser doado".

### **DOAÇÕES DE OUTROS BENS OU SERVIÇOS EFETUADAS A CANDIDATOS/COMITÊS FINANCEIROS**

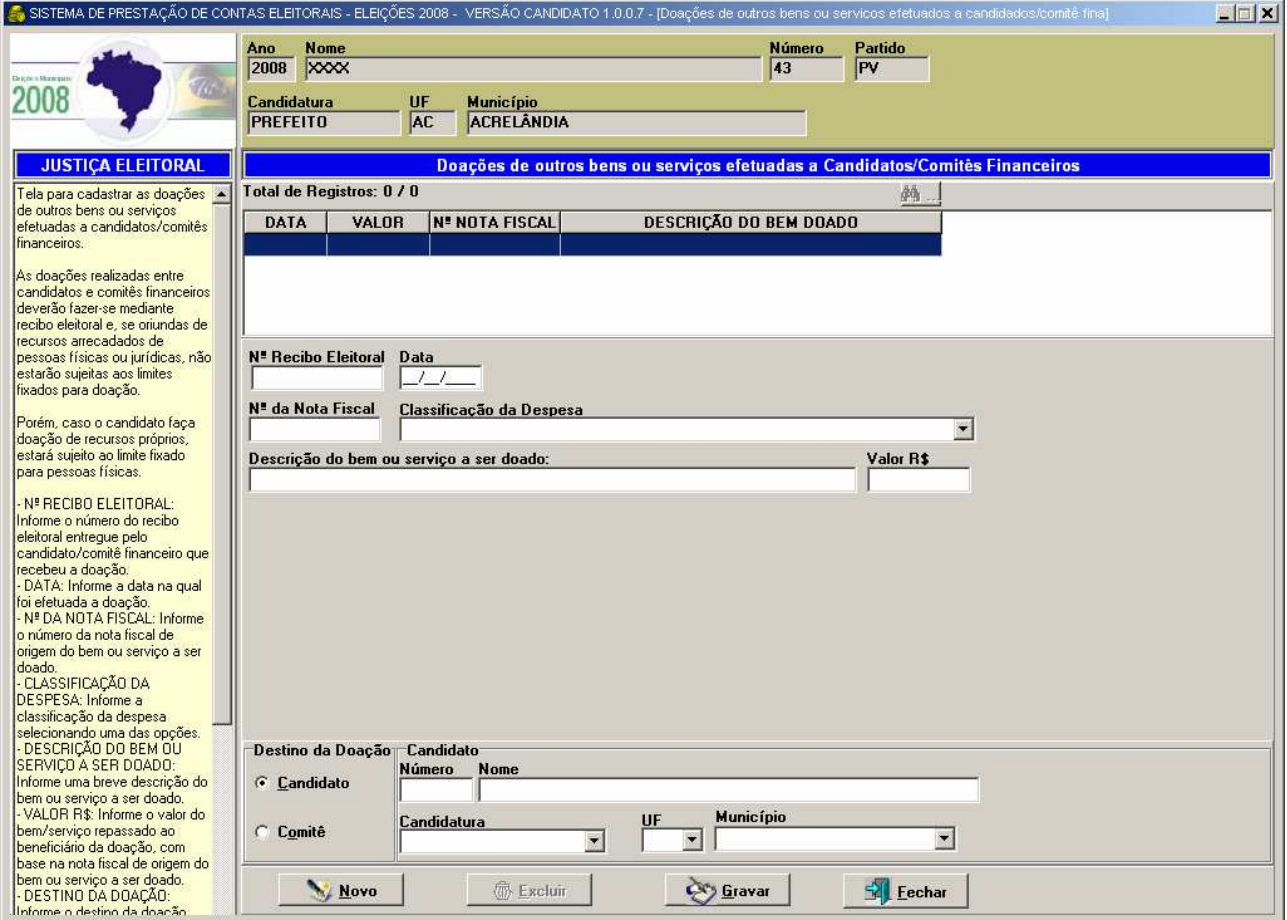

 Selecione do campo "Classificação da Despesa" o tipo do bem ou serviço estimado doado a outro candidato ou comitê financeiro, indicando individualmente o beneficiário de cada doação.

## **DOAÇÕES FINANCEIRAS A OUTROS CANDIDATOS OU COMITÊS FINANCEIROS**

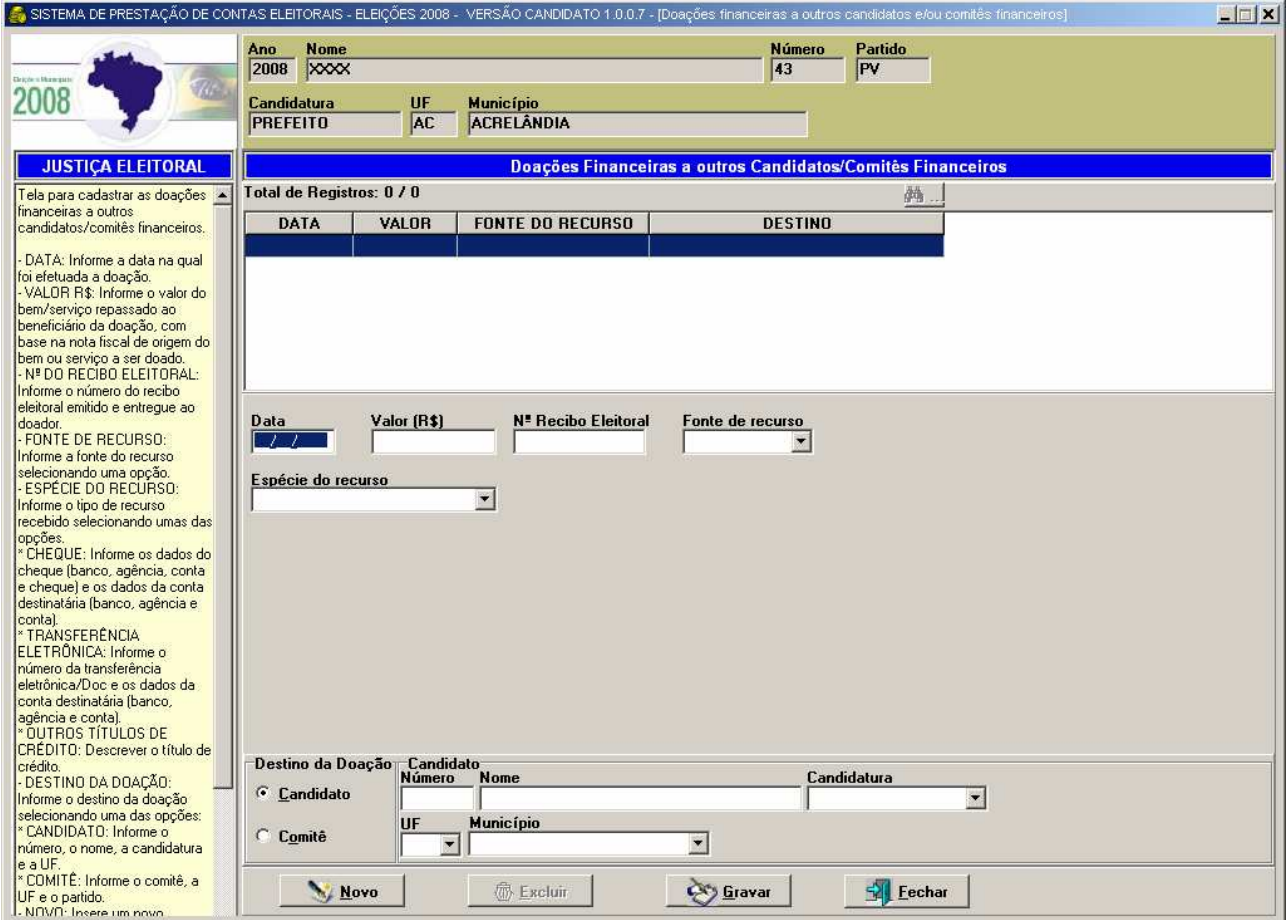

 Registre nesta tela todas as doações financeiras a candidatos e/ou comitês financeiros, indicando individualmente o beneficiário de cada doação. Na ajuda de contexto à esquerda da tela, há informações adicionais para o preenchimento dos campos.

# **CONCILIAÇÃO BANCÁRIA**

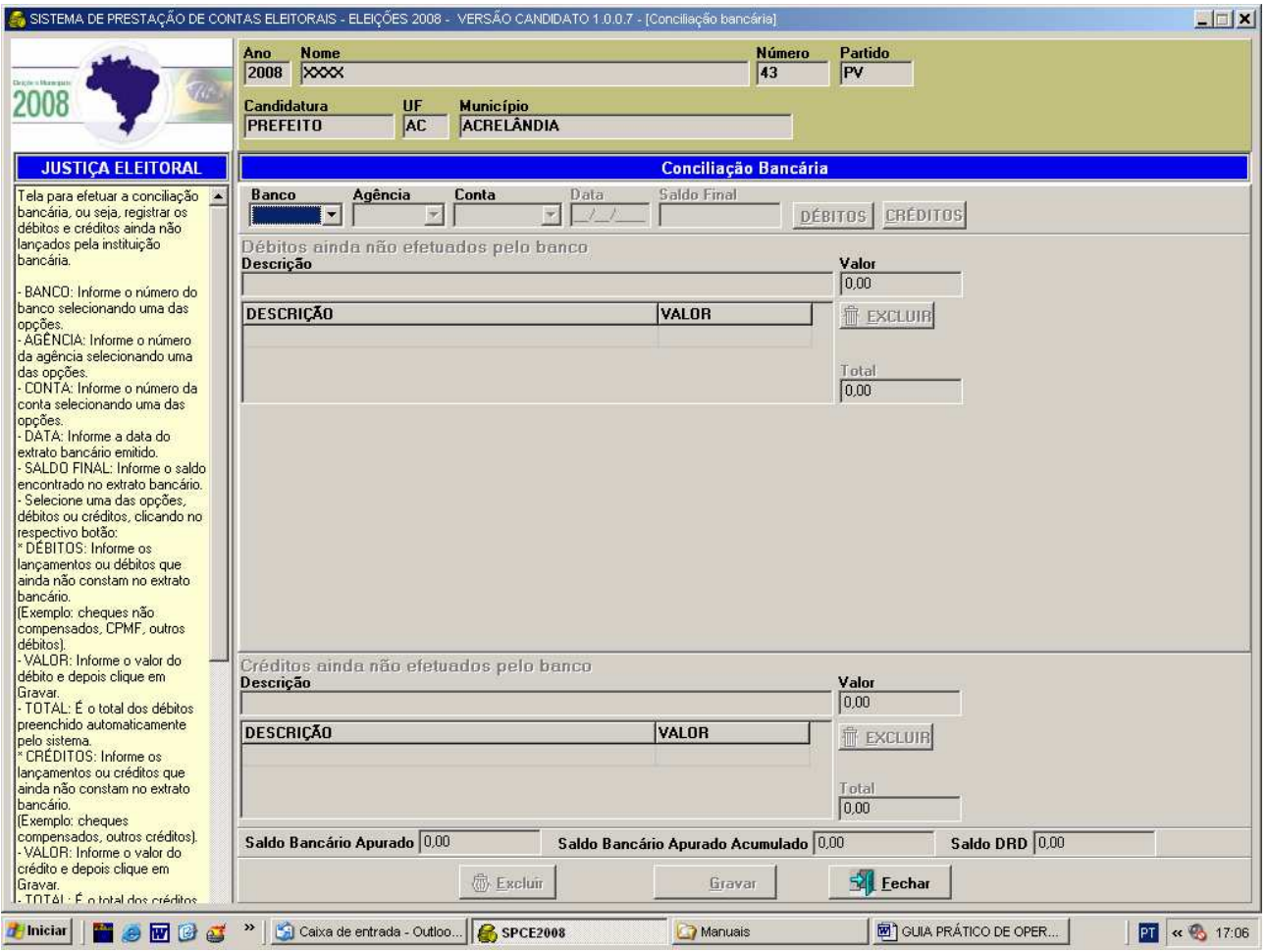

 A Conciliação Bancária deve ser preenchida apenas na hipótese de ser necessário o ajuste do saldo financeiro da prestação de contas indicado no Demonstrativo de Receitas e Despesas (DRD) com o saldo final do extrato bancário.

 Selecione a conta bancária e informe a data e o saldo final do extrato bancário. Eventuais débitos ou créditos ainda não lançados no extrato final deverão ser informados individualmente, selecionando o botão correspondente [Débitos] ou [Créditos], indicando sua descrição e valor.

#### TSE – TRIBUNAL SUPERIOR ELEITORAL Grupo de Estudos de Prestação de Contas

## **RESUMO**

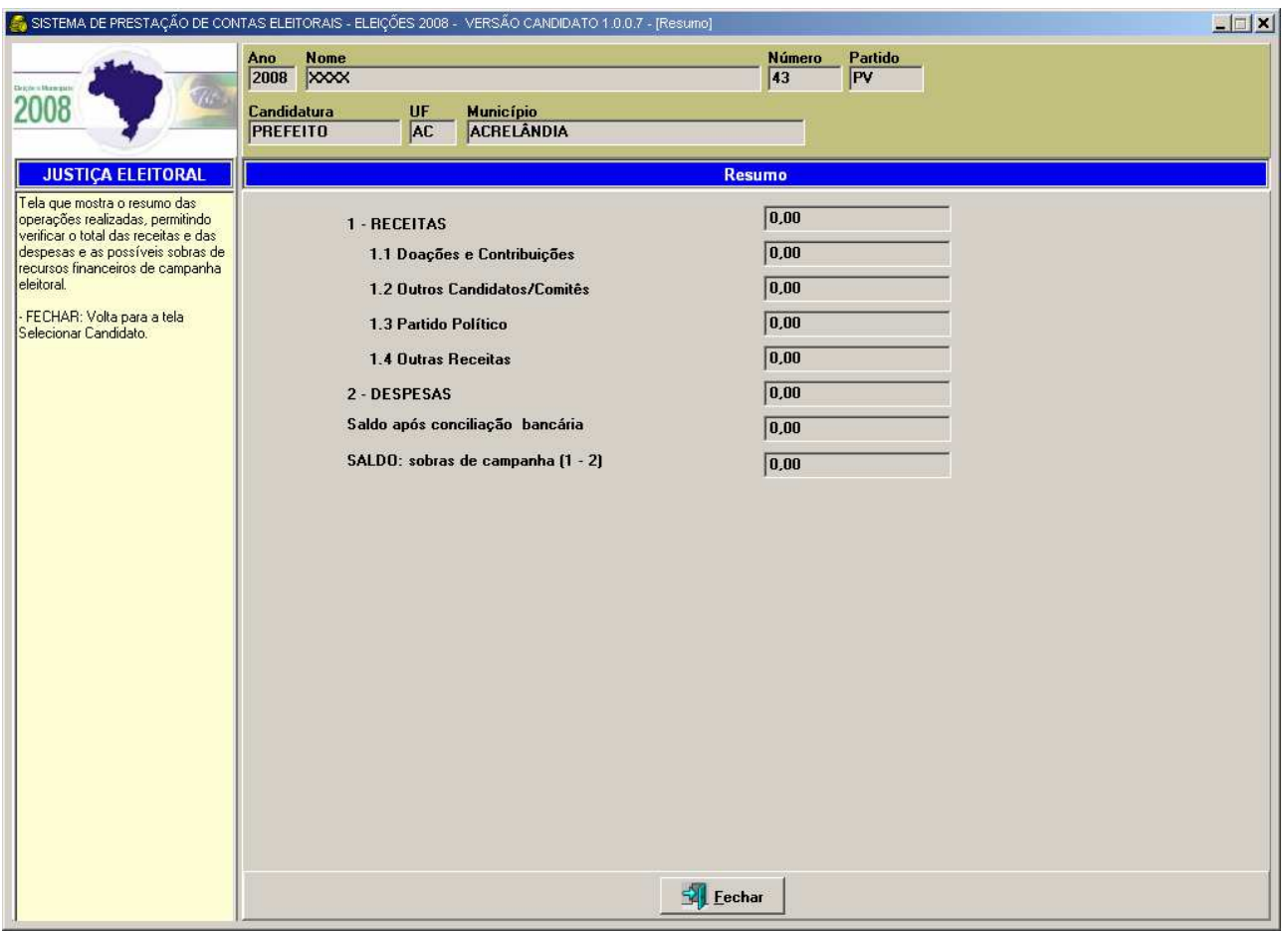

 A tela Resumo é destinada à visualização rápida dos saldos de receitas compostas por receitas financeiras e estimáveis em dinheiro e dos saldos de despesas compostas por despesas realizadas com Fundo Partidário, outros recursos e baixas de estimáveis em dinheiro.

### **DEMONSTRATIVOS**

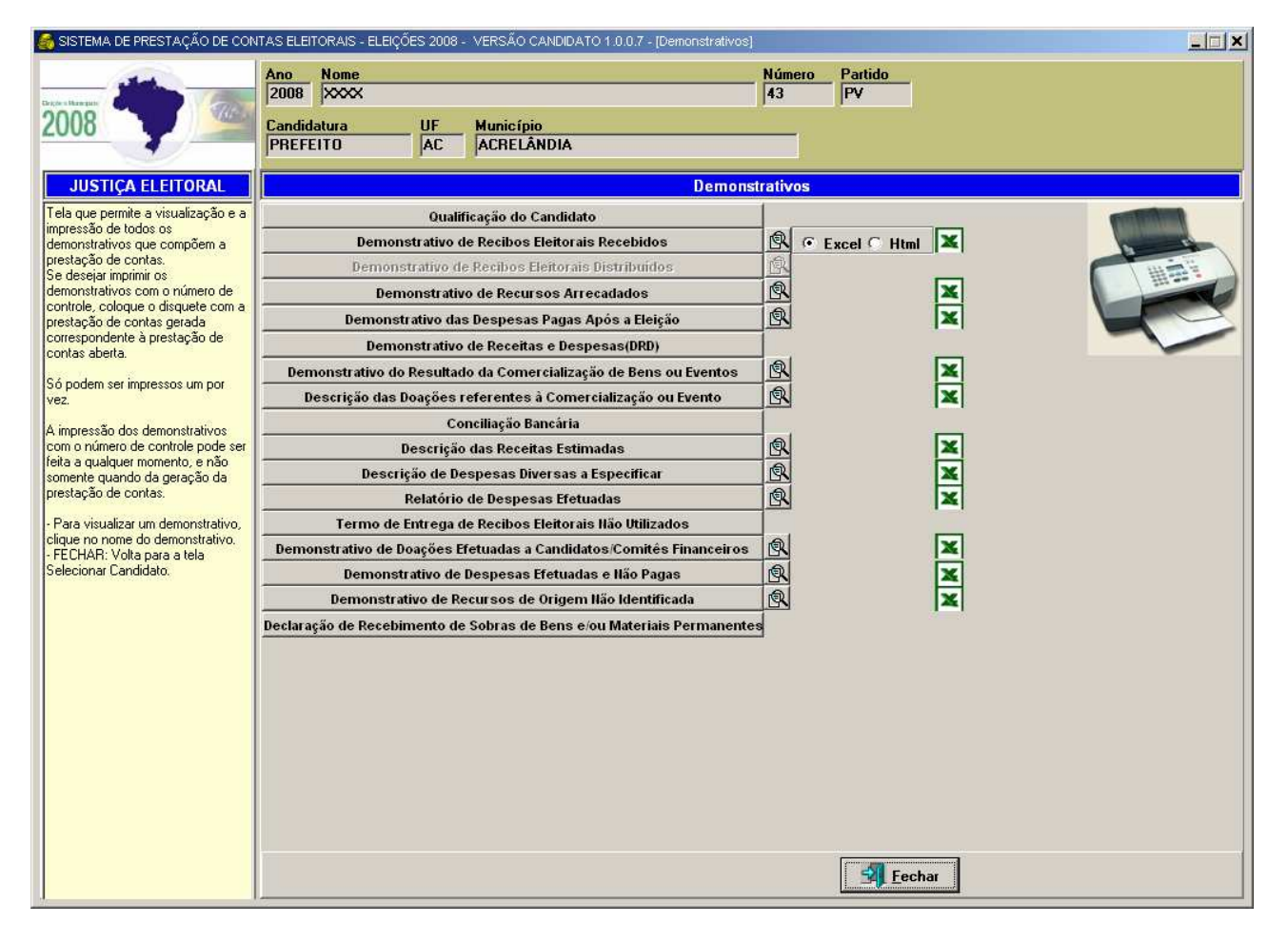

 A partir da opção Demonstrativos da árvore do menu, todas as peças que compõem a prestação de contas podem ser visualizadas ou impressas a qualquer tempo.

 Exclusivamente para o gerenciamento da prestação de contas, o usuário poderá ordenar o Demonstrativo escolhendo dentre os campos disponíveis. Para selecionar o campo a ser ordenado, clique no ícone "lupa".

 Os demonstrativos de gerenciamento da prestação de contas poderão ser gerados em arquivos HTML ou Excel. Para gerar o demonstrativo, selecione o tipo de arquivo e clique no ícone do arquivo.

 Para entrega da prestação de contas, gere os demonstrativos a partir da opção "Gerar Prestação de Contas" da árvore do menu. Os demonstrativos impressos nessa opção são definitivos e recebem número de controle para entrega da prestação de contas de candidatos e comitês financeiros.

### **CONFERIR DADOS**

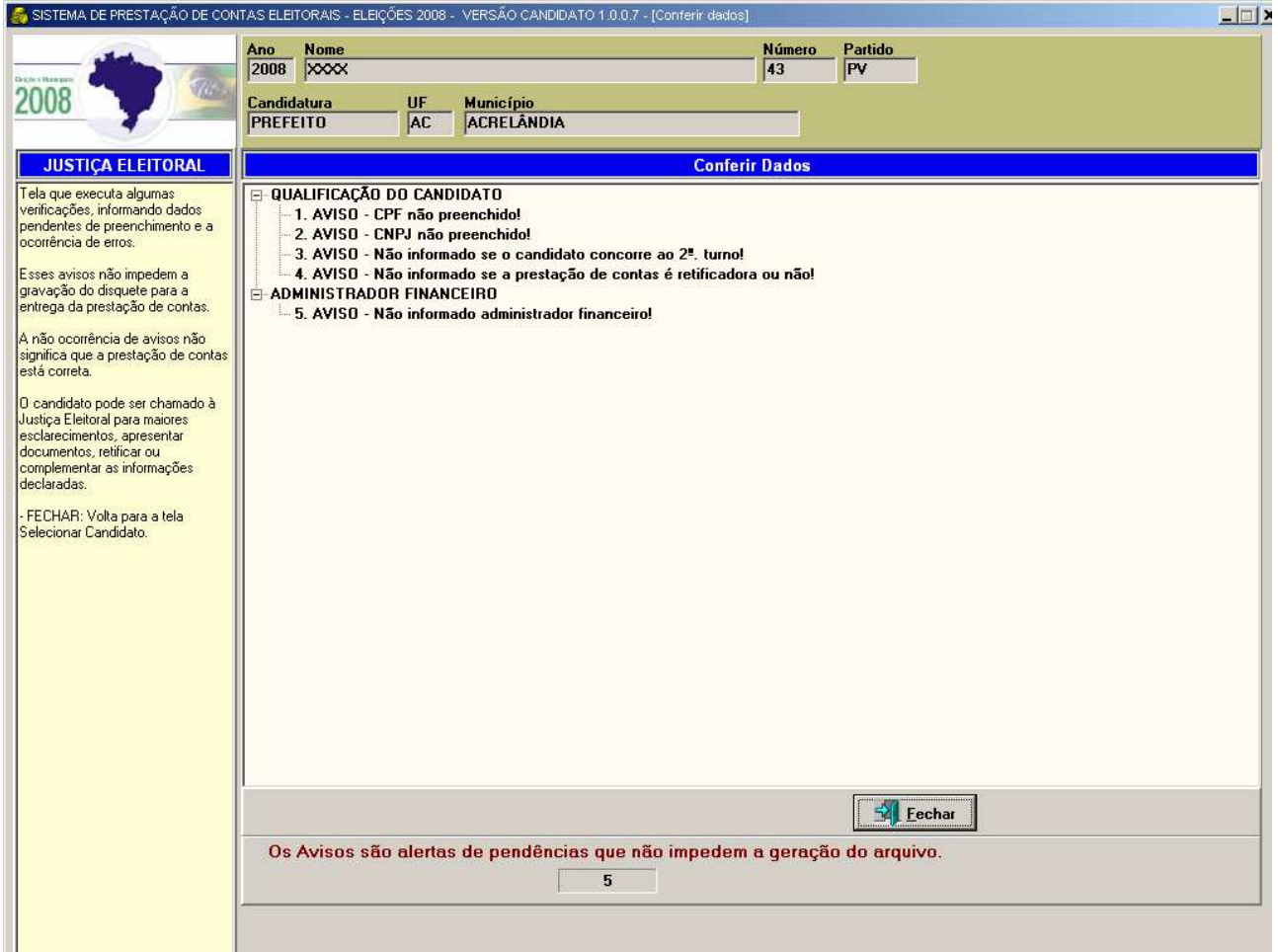

 Nesta tela, o SPCE executa uma série de verificações nos dados da prestação de contas, classificando as ocorrências em dois tipos – avisos que não impedem a geração da prestação de contas e erros que são impeditivos para gerar a prestação de contas, ambos sujeitos à regularização da ocorrência antes da entrega definitiva da prestação de contas.

 Para localizar o registro, basta clicar sobre a mensagem e o sistema automaticamente abrirá o registro com indicativo de "Aviso" ou "Erro".

## **GERAR A PRESTAÇÃO DE CONTAS PARCIAL**

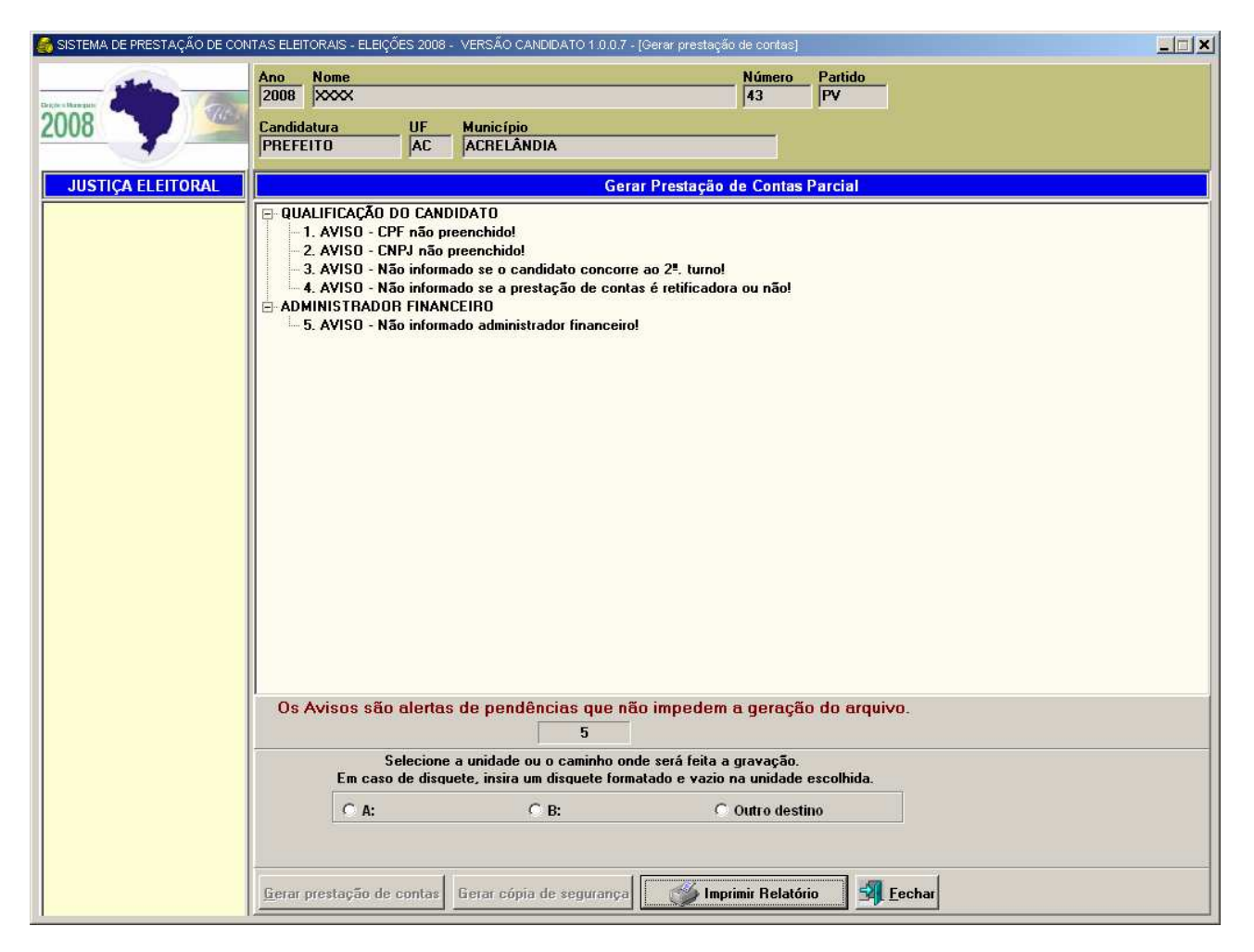

 A Justiça Eleitoral é responsável pela publicação na internet dos dados relativos à prestação de contas parcial.

 Candidatos e comitês financeiros deverão entregar a primeira prestação de contas parcial até 6 de agosto e a segunda prestação de contas parcial, até 6 de setembro. As prestações de contas parciais são constituídas apenas pelos saldos de receita e despesa, constantes do Relatório de Divulgação na Internet.

 Utilize a opção "Gerar prestação de contas parcial" da árvore do menu para gerar a mídia para entrega da prestação de contas parcial.

#### BOTÕES:

 [Gerar prestação de contas] Gera o arquivo com os dados para entrega à Justiça Eleitoral e imprime o relatório de internet com número de controle.

 [Gerar cópia de segurança] Realiza uma cópia de segurança dos dados da prestação de contas.

 [Imprimir Relatório] Imprime o relatório de internet desde que o disquete gerado esteja disponível no drive A: ou B:

## **GERAR CÓPIA DE SEGURANÇA**

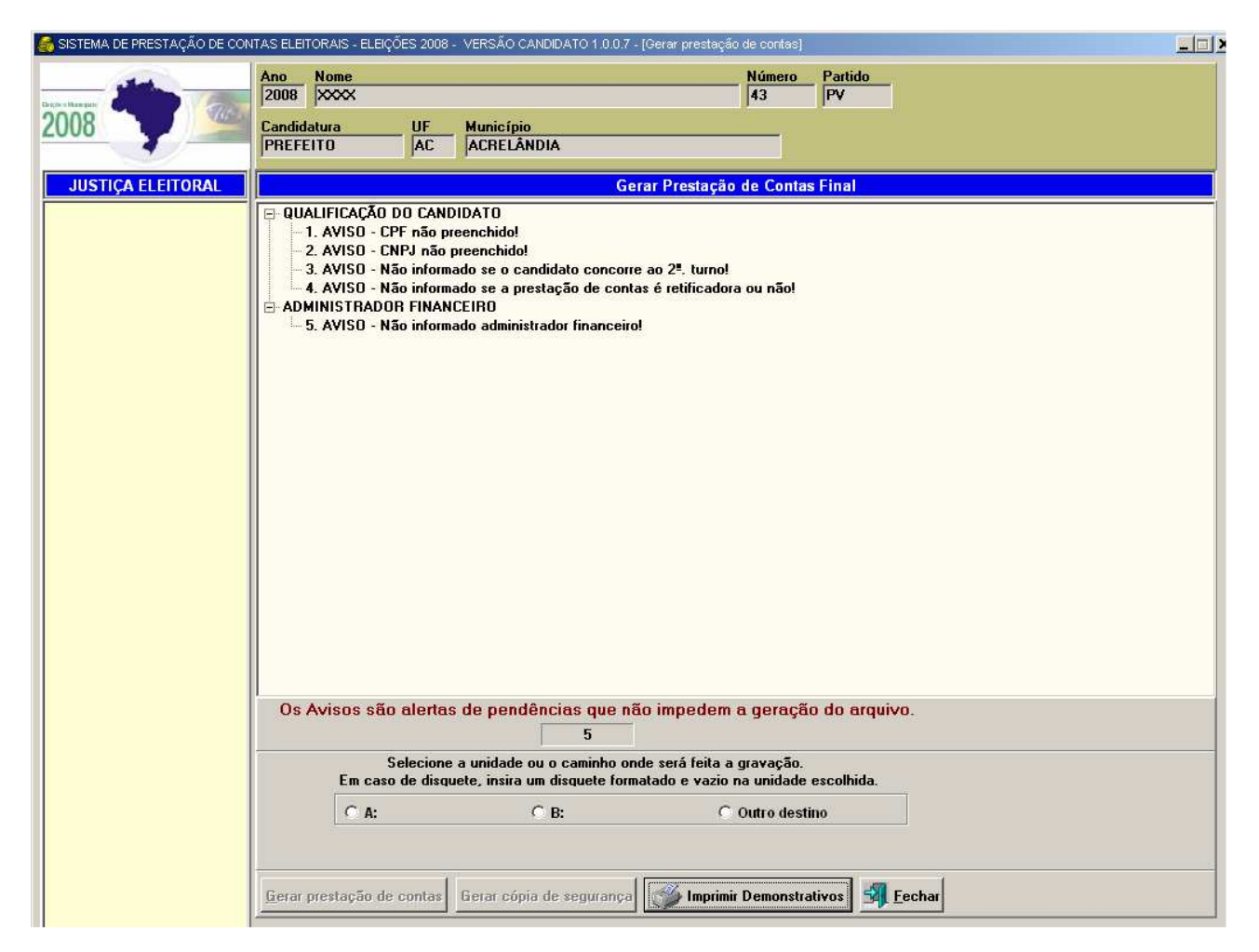

 Com o objetivo de garantir a integridade dos dados, recomenda-se realizar uma cópia de segurança dos dados da prestação de contas.

 A cópia de segurança poderá ser gerada a qualquer tempo a partir da opção Gerar Prestação de Contas Parcial ou Final.

 Para restaurar a cópia de segurança, utilize o botão [Restaurar] a partir da tela inicial do sistema.

## **GERAR PRESTAÇÃO DE CONTAS FINAL**

 Ao concluir os procedimentos de registro de receitas e despesas, faz-se necessário preparar o material para entrega da prestação de contas. Devem ser entregues à Justiça Eleitoral:

- As peças impressas automaticamente pelo sistema no momento da geração do arquivo, devidamente assinadas pelo candidato e, se houver, também pelo seu administrador financeiro e pelo presidente e tesoureiro, no caso da prestação de contas de comitê financeiro.
	- o Importante observar se as peças foram impressas com o número de controle constante no canto superior direito da folha.
- A mídia contendo o arquivo gerado pelo sistema.
- Extrato(s) bancário(s).
- Os recibos eleitorais recebidos e não utilizados.
- O canhoto dos recibos eleitorais utilizados.
- O comprovante de depósito das sobras financeiras de campanha para o partido político, quando houver.
- A declaração assinada pelo partido relativa ao recebimento das sobras de bens e materiais permanentes, quando houver.
- Documentos fiscais que comprovem a realização de gastos eleitorais com recursos do Fundo Partidário, quando houver.

### **GERAÇÃO DO ARQUIVO PARA ENTREGA DA PRESTAÇÃO DE CONTAS**

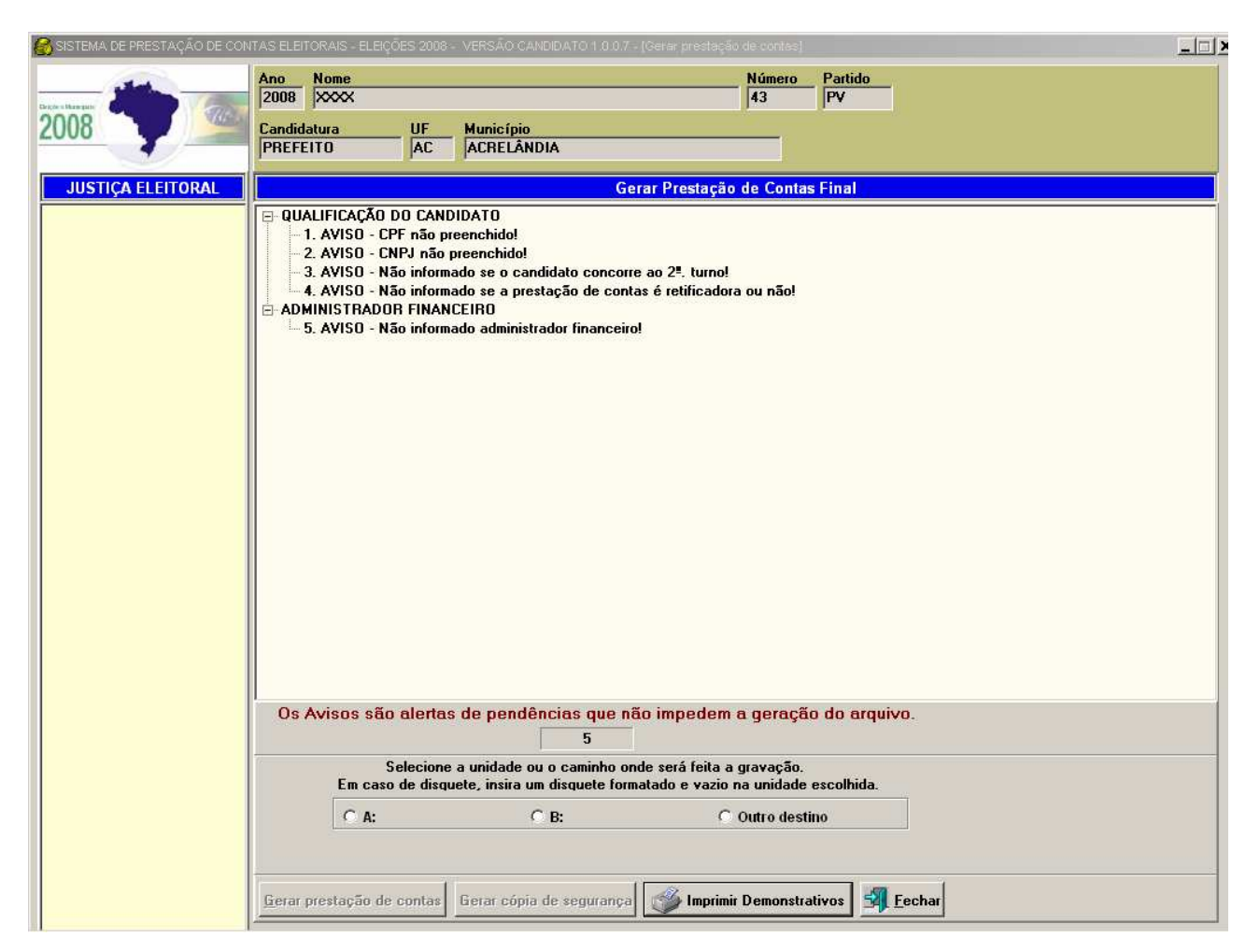

 Inicialmente, verifique se há uma impressora conectada ao computador que dispõe de papel no formato A4.

 Antes de imprimir os demonstrativos, selecione a unidade ou caminho para gravar o arquivo contendo os dados eletrônicos da prestação de contas.

 Somente após a geração do arquivo, proceda à impressão dos demonstrativos da prestação de contas, pois apenas nessa seqüência é gerado o número de controle e impresso em todas as peças da prestação de contas.

 Atenção para a geração da prestação de contas de comitê financeiro tipo Único, pois, havendo prefeito concorrendo ao segundo turno, deverá ser informado na tela de Qualificação do Comitê Financeiro, por ocasião da entrega da prestação de contas complementar, até 25/11/2008, que se trata de prestação de contas complementar.